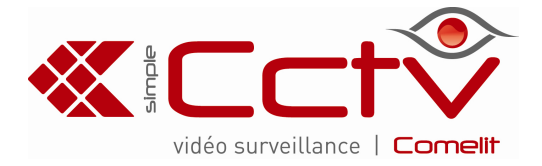

# **CAMÉRA DOME PTZ NETWORK ART. IPPTZ810A**

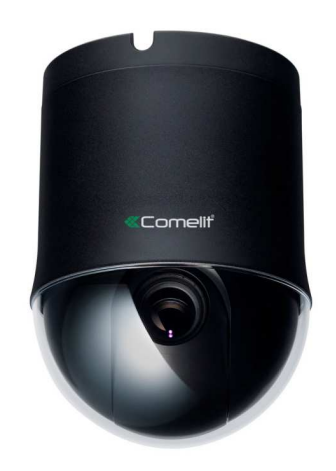

Lisez attentivement ce manuel avant d'utiliser l'appareil et conservez-le pour toute consultation future

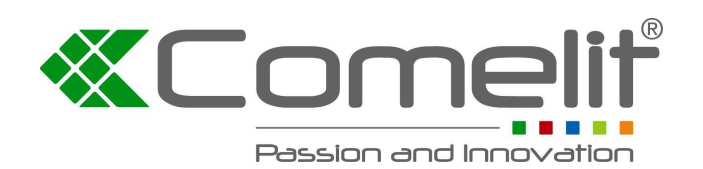

Via Don Arrigoni, 5 24020 Rovetta S. Lorenzo (Bergamo) **http://www.comelitgroup.com** e-mail:**export.department@comelit.it**

# **AVERTISSEMENT**

RISQUE D'ÉLECTROCUTION NE PAS OUVRIR

**AVERTISSEMENT :** POUR LIMITER TOUT RISQUE D'ÉLECTROCUTION, NE PAS ENLEVER LE COUVERCLE (OU LE DOS). AUCUNE PIÈCE RÉPARABLE PAR L'UTILISATEUR À L'INTÉRIEUR. CONFIER TOUTE RÉPARATION À UN AGENT TECHNIQUE QUALIFIÉ

### **AVIS DE CONFORMITÉ DE LA FCC :**

CET ÉQUIPEMENT A ÉTÉ TESTÉ ET DÉCLARÉ COMPATIBLE AVEC LES LIMITES FIXÉES POUR LES APPAREILS NUMÉRIQUES DE CLASSE A PAR LA SECTION 15 DE LA RÉGLEMENTATION FCC. CES LIMITES ONT ÉTÉ DÉFINIES POUR FOURNIR UNE PROTECTION RAISONNABLE CONTRE LES INTERFÉRENCES NUISIBLES LORSQUE CE DISPOSITIF EST UTILISÉ DANS UN ENVIRONNEMENT COMMERCIAL. CE DISPOSITIF ENGENDRE, UTILISE ET PEUT ÉMETTRE DE L'ÉNERGIE À RADIOFRÉQUENCE ET, LORSQU'IL N'EST PAS INSTALLÉ CONFORMÉMENT AUX INSTRUCTIONS DU MANUEL, PEUT PROVOQUER DES INTERFÉRENCES NÉFASTES PERTURBANT LES COMMUNICATIONS RADIO. L'UTILISATION DE CE DISPOSITIF DANS UNE ZONE RÉSIDENTIELLE PEUT PROVOQUER DES INTERFÉRENCES NÉFASTES ; LES UTILISATEURS SONT DONC PRIÉS DE REMÉDIER AUX INTERFÉRENCES À LEURS PROPRES FRAIS.

**AVERTISSEMENT :** TOUTE MODIFICATION N'AYANT PAS ÉTÉ EXPRESSÉMENT APPROUVÉE PAR LA PARTIE RESPONSABLE DE LA CONFORMITÉ DE L'APPAREIL RISQUE D'ANNULER LE DROIT D'UTILISATION DE L'APPAREIL OCTROYÉ À L'UTILISATEUR.

LA CLASSE DE CET APPAREIL NUMÉRIQUE SATISFAIT TOUTES LES EXIGENCES REQUISES PAR LA RÈGLEMENTATION CANADIENNE EN VIGUEUR POUR LES APPAREILS PROVOQUANT DES INTERFÉRENCES.

Les informations de ce manuel sont supposées être précises à la date de leur publication. Aucune responsabilité n'est assumée en cas de problèmes dérivant de l'utilisation de l'appareil. Les informations publiées dans ce manuel peuvent être modifiées sans préavis. Des révisions ou de nouvelles éditions de ce manuel peuvent être publiées afin d'insérer de telles modifications.

Le logiciel fourni avec cet appareil contient des applications libres. Nous pouvons fournir le code source correspondant. Consulter le Guide sur les codes source inclus dans le CD du logiciel (OpenSourceGuide\OpenSourceGuide.pdf) ou le guide imprimé fourni avec le manuel de l'utilisateur.

## **DEEE (Déchets d'Équipements Électriques et Électroniques)**

#### **Élimination correcte de cet appareil**

**(applicable au sein de l'Union Européenne et dans d'autres pays européens avec des systèmes de collecte séparée)**

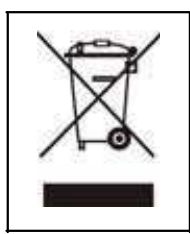

Ce symbole appliqué sur le produit ou dans la documentation indique que l'appareil ne doit pas être éliminé avec les autres déchets domestiques à la fin de sa durée de vie. Pour ne pas porter préjudice à l'environnement ou à la santé à la suite de l'élimination non contrôlée de déchets, séparer ce produit des autres types de déchets et le recycler de manière responsable pour promouvoir la réutilisation soutenable des ressources matérielles

Les utilisateurs domestiques doivent contacter le revendeur auprès duquel ils ont acheté le produit ou l'organisme local pour toutes informations sur le lieu et les modalités de recyclage réglementaire de cet appareil.

Les utilisateurs industriels doivent contacter le fournisseur et vérifier les conditions du contrat d'achat. Ce produit ne doit pas être mélangé aux autres déchets commerciaux.

## **Contrôles de sécurité importants**

#### 1. Lire les instructions

Les instructions de sécurité et de fonctionnement doivent être lues avant d'utiliser l'appareil.

2. Conserver ces instructions

Les instructions de sécurité et de fonctionnement doivent être conservées pour s'y référer en cas de besoin.

#### 3. Nettoyage

Débrancher l'appareil de la prise murale avant de le nettoyer. Ne pas utiliser de produit de nettoyage liquide en bombe aérosol. Utiliser un chiffon doux et humide.

#### 4. Connexions électriques

Ne jamais ajouter de périphériques ni d'équipements sans l'autorisation expresse du fabricant. De tels ajouts risqueraient en effet d'être à l'origine d'un incendie, d'une électrocution ou de lésions corporelles.

#### 5. Eau et/ou humidité

Ne pas utiliser l'appareil à proximité ou en contact avec l'eau.

6. Emplacement et accessoires

Ne pas fixer cet appareil sur un mur ou un plafond n'étant pas suffisamment solide pour supporter le poids de la caméra. L'appareil pourrait tomber et causer des blessures graves à un enfant ou un adulte et endommager l'appareil. Pour une fixation murale ou sur étagère, suivre les instructions du fabricant et utiliser un kit de fixation approuvé par ce dernier.

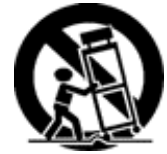

Lorsque cet équipement est posé sur un chariot, déplacer l'ensemble avec précaution. Des arrêts brusques, une force excessive ou des surfaces irrégulières risquent de provoquer le renversement du chariot.

Ne pas placer l'appareil dans un espace clos. Une aération suffisante est nécessaire pour empêcher toute augmentation de température ambiante susceptible de nuire à son bon fonctionnement ou d'être à l'origine d'un incendie.

#### 7. Sources d'alimentation

Cet appareil doit être uniquement utilisé avec le type d'alimentation indiqué sur la plaquette. En cas de doute quant au type d'alimentation, consulter le revendeur de cet appareil ou le fournisseur d'énergie électrique local.

#### 8. Cordon d'alimentation

L'opérateur ou l'installateur doivent couper l'alimentation et les connexions TNT avant de manier l'appareil.

#### 9. Éclairs

Pour une protection supplémentaire de cet appareil en cas d'orage ou de non-utilisation sur une période prolongée, le débrancher de la prise murale et débrancher l'antenne ou le circuit de câblage. Ceci empêche l'endommagement de l'équipement en cas de foudre ou de surtension des lignes électriques.

#### 10. Surcharge

Ne pas surcharger les prises murales et les rallonges sous peine de provoquer un incendie ou de s'électrocuter.

11. Objets et liquides

Ne jamais introduire d'objets dans les ouvertures de cet appareil car ils pourraient toucher des points de haut voltage ou créer des courts-circuits en provoquant des incendies ou électrocutions. Ne verser aucun liquide sur l'appareil.

12. Réparation

Ne pas tenter de réparer soi-même l'appareil. Confier toute réparation à un personnel de maintenance qualifié.

13. Dommages qui requièrent une assistance Débrancher l'appareil de la prise murale et faire appel à un technicien d'entretien qualifié dans les cas suivants :

A. Si le cordon d'alimentation ou la fiche ont été endommagés.

B. Si du liquide a été déversé ou des objets sont tombés sur l'appareil.

C. Si l'appareil a été exposé à la pluie ou à l'eau. D. Si l'appareil ne fonctionne pas normalement, même après avoir suivi les consignes d'utilisation, ne régler que les commandes qui sont indiquées dans les consignes d'utilisation, car un réglage incorrect d'autres commandes pourrait endommager l'appareil et requérir ensuite une intervention plus importante de la part d'un technicien qualifié afin que l'appareil puisse de nouveau fonctionner normalement.

E. Si l'appareil est tombé ou si le boîtier a été endommagé.

F. Effectuer l'entretien de l'appareil en cas de variation notable de performances.

14. Pièces de rechange

Lorsqu'il est nécessaire de remplacer des pièces, s'assurer que le technicien utilise les pièces préconisées par le fabricant ou des pièces présentant les mêmes caractéristiques que les pièces d'origine. Le remplacement de pièces de rechange non autorisées peut être la cause d'incendies, d'électrocutions ou d'autres dangers.

15. Contrôle de sécurité

Au terme de toute procédure d'entretien ou de réparation de cet appareil, demander au technicien d'effectuer un contrôle de sécurité afin de s'assurer que l'appareil est en bon état de marche.

16. Installation sur place

L'installation doit être effectuée par un technicien qualifié et être conforme aux normes locales.

17. Batteries appropriées

Avertissement : Risque d'explosion en cas de remplacement par une batterie de type inadapté. Éliminer les batteries usées selon les instructions.

18. Température ambiante maximale conseillée (TMRA)

La température ambiante maximum conseillée (TMRA) par le fabricant pour cet appareil doit être précisée de manière à ce que le client et l'installateur puissent déterminer une limite maximale appropriée pour le lieu de travail de ce dispositif.

# Table des matières

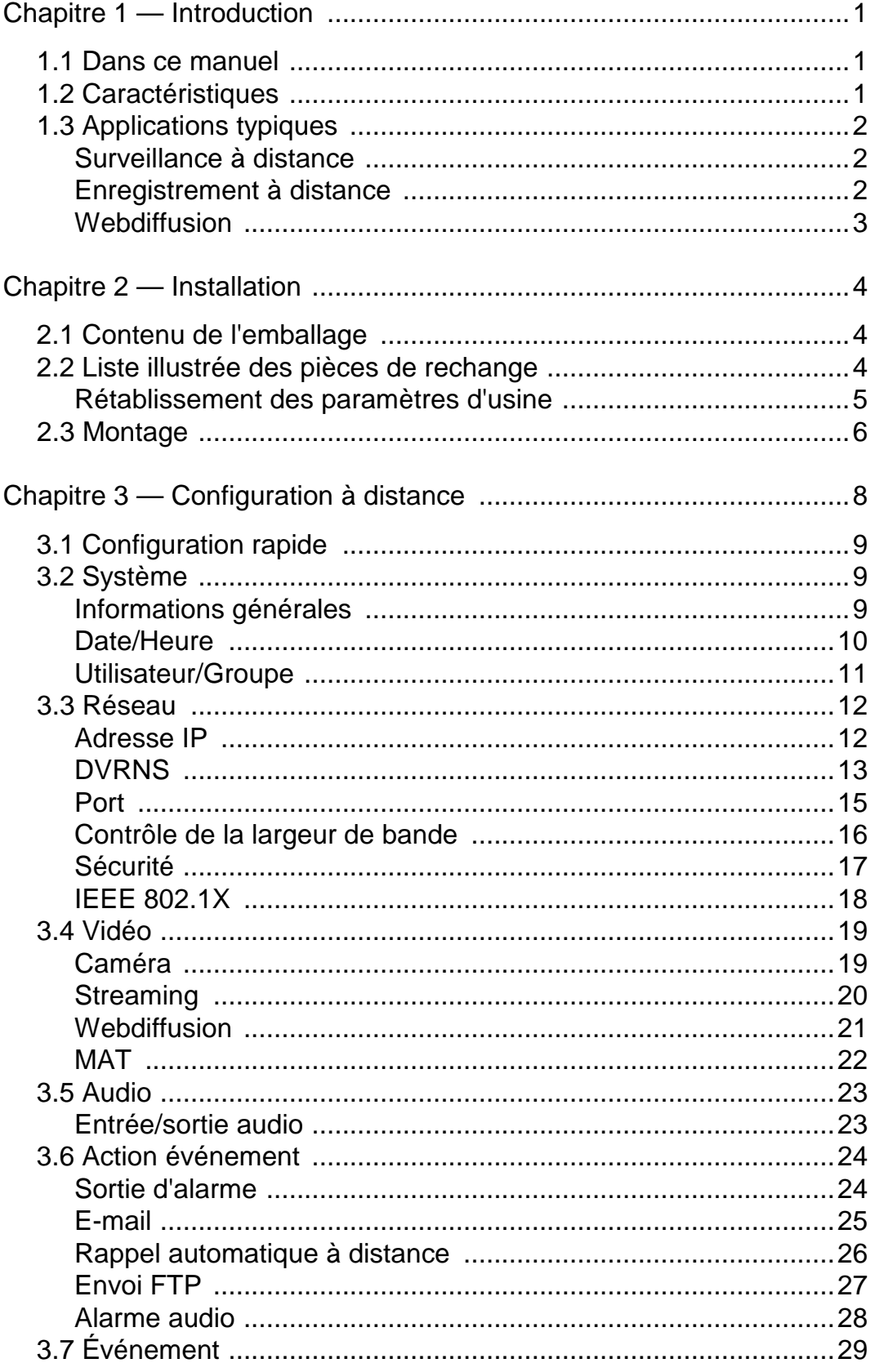

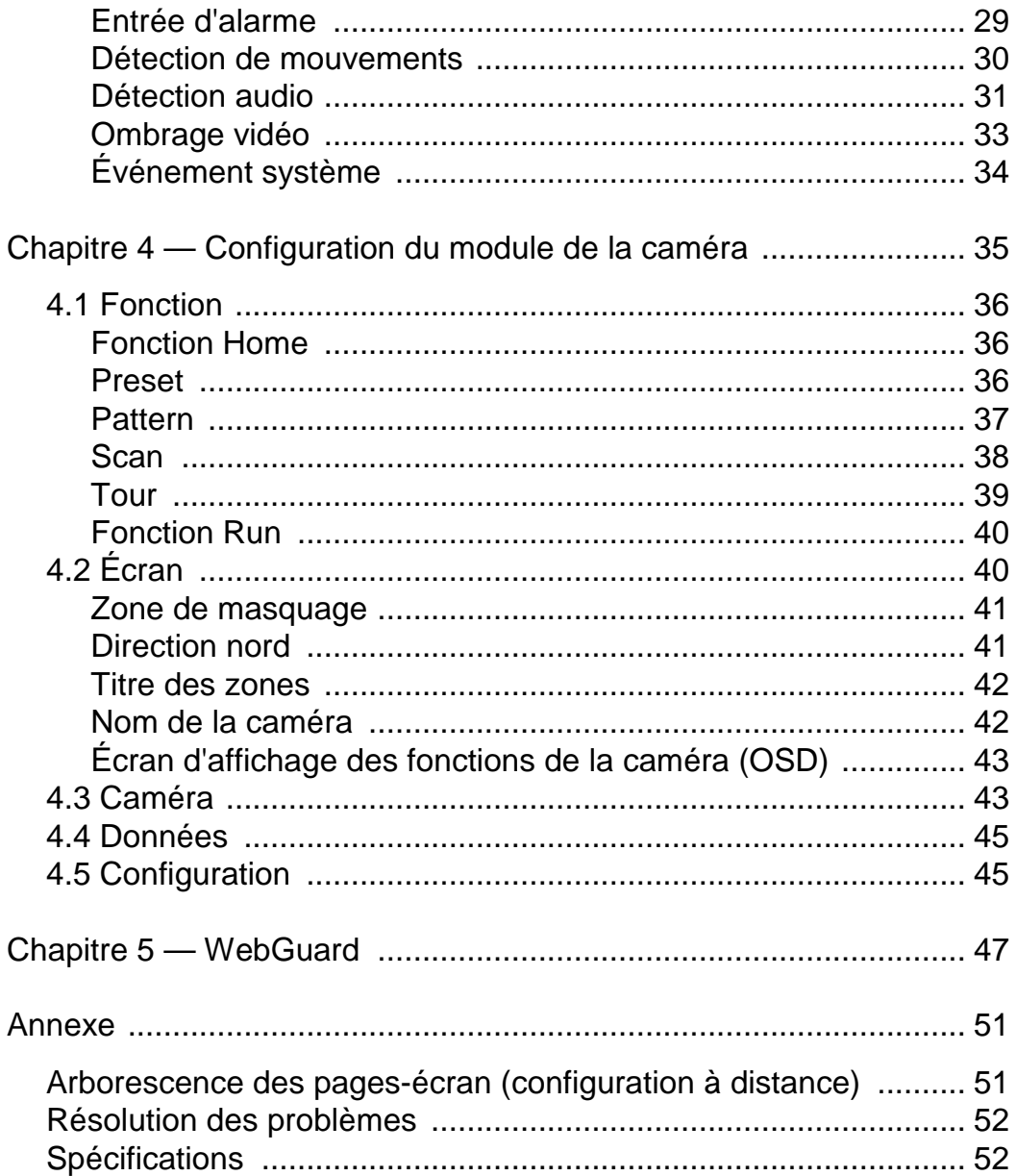

# **Chapitre 1 – Introduction**

## **1.1 Dans ce manuel**

Ce manuel est destiné aux utilisateurs de la caméra réseau et donne des consignes d'utilisation et de gestion de la caméra sur le réseau.

## **1.2 Caractéristiques**

Cette caméra réseau comprime une vidéo en direct et la transmet via les connexions Ethernet. L'accès à la caméra, sa configuration et sa gestion s'effectuent en utilisant le programme INIT (outil d'installation en réseau intégré). Un serveur incorporé permet de surveiller en direct les images à distance à l'aide d'un navigateur web. Les programmes à distance (RASplus et iNEX Basic) fournis avec la caméra permettent également la gestion, la surveillance et l'enregistrement à distance. Cette caméra offre les caractéristiques suivantes :

Dual stream pour la surveillance en direct et l'enregistrement ou pour la surveillance en direct seulement

Algorithme de compression H.264 et M-JPEG

Quatre niveaux de compression vidéo

Mise en mémoire tampon pré et post- événement et mise en mémoire tampon du flux de données vidéo pour accroître la fiabilité de l'enregistrement en réseau.

Surveillance à distance via navigateur web ou logiciel à distance

Génération automatique du code HTML pour webdiffusion sur le site web d'un utilisateur

Jusqu'à 10 connexions simultanées à la caméra pour la surveillance à distance Sécurité accrue en utilisant le filtre d'adresse IP, les fonctions HTTPS, SSL et IEEE 802.1X et les niveaux utilisateurs multiples protégés par mot de passe.

Limite de la largeur de bande du réseau et fonctions MAT pour exploiter efficacement la largeur de bande du réseau

Connexion pratique au réseau en utilisant la fonction UPnP (Universal Plug and Play) et le protocole mDNS intégré (Multicast DNS).

Protocole ONVIF supporté

Mises à jour pratiques du micrologiciel via la connexion réseau.

Fonctions de duplication et de rétablissement automatique du micrologiciel pour accroître la stabilité du système

Gestion de multiples caméras via connexions Ethernet

Fonctions de détection des événements : entrée d'alarme, mouvement, audio, ombrage vidéo

Interface RS485 pour contrôle PTZ

Sortie vidéo NTSC ou PAL

#### **REMARQUES :**

La surveillance et l'enregistrement à distance par double flux sont disponibles en utilisant les programmes RASplus et iNEX Basic fournis avec la caméra.

Dans ce manuel, un « système à distance » correspond à un PC que le programme à distance ou WebGuard fait tourner.

## **1.3 Applications typiques**

## **Surveillance à distance**

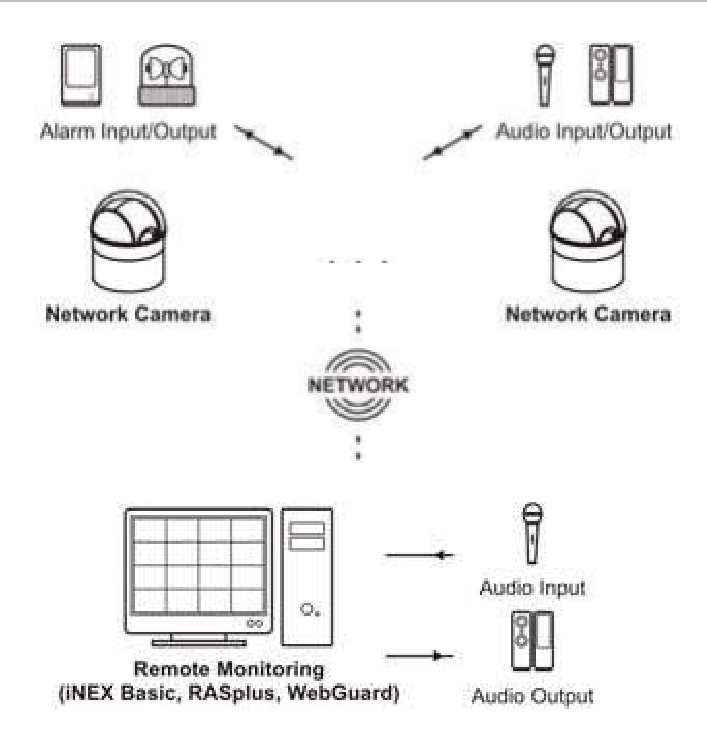

## **Enregistrement à distance**

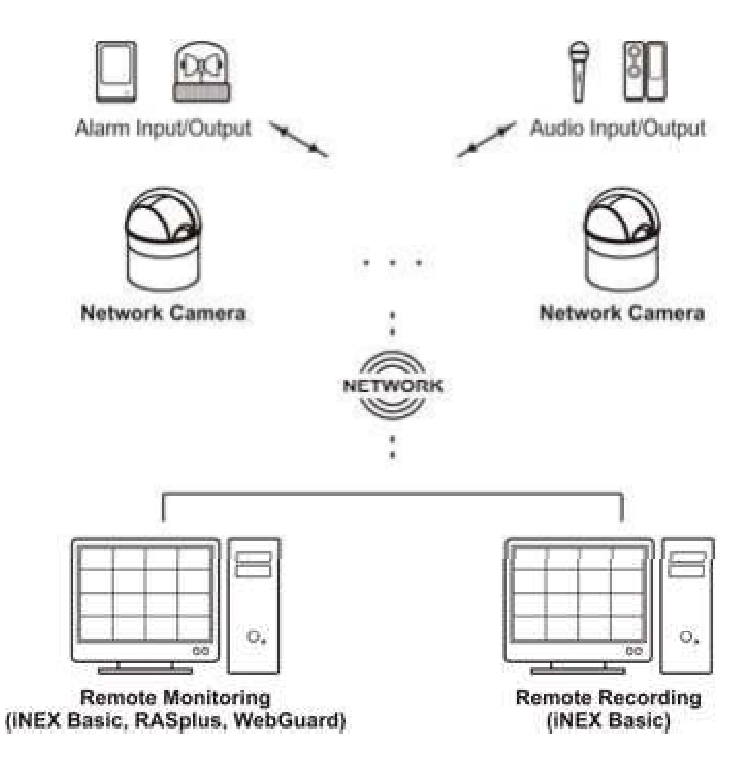

## **Webdiffusion**

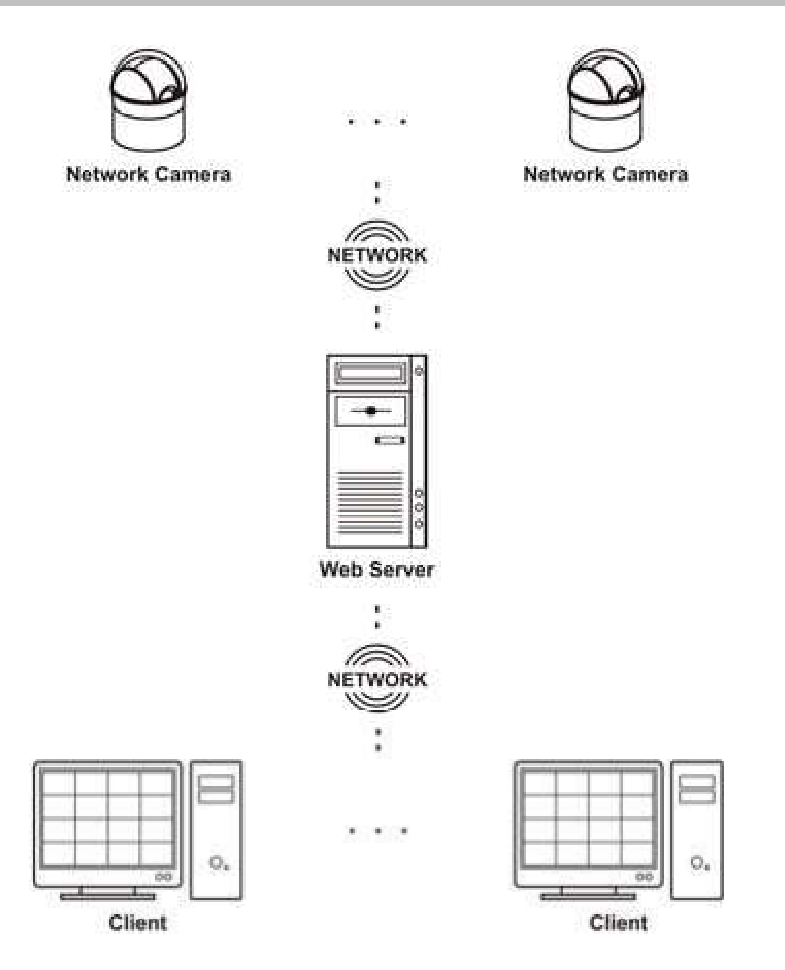

# **Chapitre 2 – Installation**

## **2.1 Contenu de l'emballage**

Caméra réseau

CD d'installation CD (logiciels INIT, RASplus et iNEX Basic, manuel d'utilisation iNEX Basic)

Manuels d'utilisation (caméra, INIT, RASplus) Kits de montage

## **2.2 Liste illustrée des pièces de rechange**

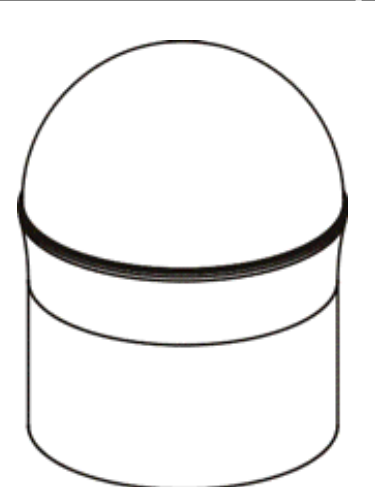

Chapeau du dôme Corps

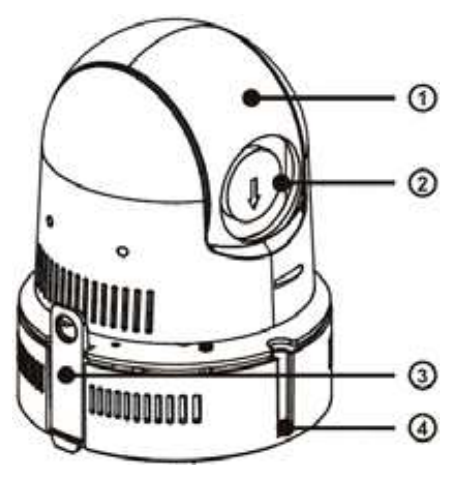

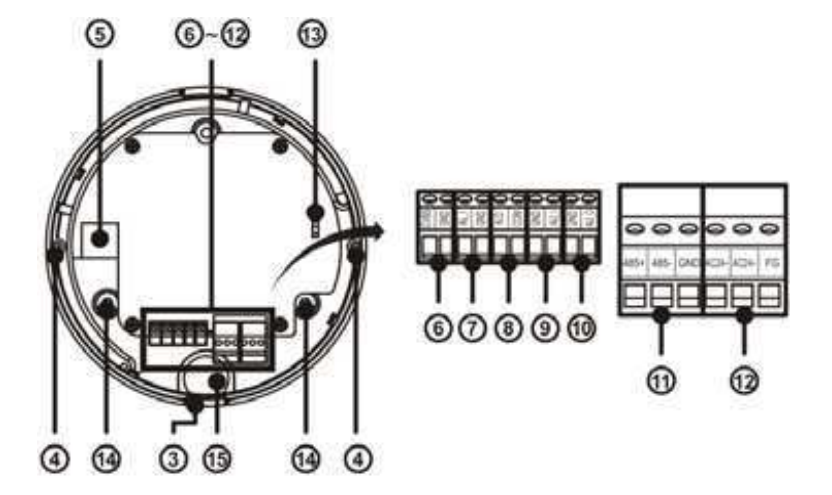

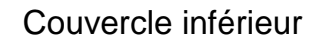

- 1 Module de caméra : Règle les fonctions de panoramique, d'inclinaison et de zoom.
- 2 Lentille : La lentille optique de zoom est installée.
- 3 Crochet : Relie le corps au couvercle inférieur.
- 4 Orifice pour la vis du corps : Permet de fixer le corps au couvercle inférieur.
- 5 Port réseau : Relier un câble Cat5 à un connecteur RJ-45. Un genre de réseau est fourni avec la caméra pour l'extension LAN. Il est possible de mettre le logiciel à jour en faisant tourner le programme INIT et de surveiller ou d'enregistrer des images en faisant tourner des programmes à distance (RASplus ou iNEX Basic) ou un navigateur web. Consulter le manuel d'utilisation INIT pour plus de détails sur la configuration de la connexion au réseau.
- 6 Sortie vidéo (CVBS) : Relier à un moniteur. À utiliser pour une prévisualisation vidéo.
- 7 Entrée d'alarme : Relier à un dispositif entrée d'alarme. Les commutateurs mécaniques ou électriques peuvent être reliés aux connecteurs des entrées d'alarme (AI) et de masse (GND). La plage de tension va de 0 V à 5 V. Lorsque le commutateur électrique est relié, la tension de seuil est supérieure à 4,3 V pour NF (normalement fermé) et inférieure à 0,3 V pour NO (normalement ouvert) ; elle doit rester stable pendant au moins 0,5 seconde pour pouvoir être détectée.
- 8 Sortie d'alarme : Relier à un dispositif de sortie d'alarme au connecteur NO (normalement ouvert) et au connecteur COM (commun). NO est une sortie de relais qui descend à 0,3 A à 125 VCA et à 1 A à 30 VCC.
- 9 Entrée audio : Relier à une source audio (entrée de ligne).
- 10 Sortie audio : Relier à un amplificateur (sortie de ligne). La caméra n'a pas de sortie audio amplifiée et il est donc nécessaire d'utiliser un haut-parleur avec un amplificateur.
- 11 RS485 : Relier à un dispositif de communication RS485. Consulter le manuel du fabricant du dispositif de communication RS485 pour configurer la connexion RS485.
- 12 Entrée alimentation électrique : Relier à l'adaptateur électrique (24 VCA).
- 13 Bouton de réinitialisation des réglages d'usine : Pour remettre tous les paramètres à leur valeur d'origine réglée en usine. Voir ci-dessous pour plus de détails.
- 14 Orifice pour le montage au mur/plafond : Permet de visser la caméra au mur ou au plafond.
- 15 Orifice d'entrée du câble : Permet de tirer le câble pour la connexion au cordon d'alimentation, aux dispositifs d'alarme, de sortie audio et vidéo, et au connecteur réseau.

**REMARQUE :** La surveillance vidéo et audio peut être interdite par la loi dans certains pays. Consulter la réglementation en vigueur localement avant d'utiliser cet appareil dans un but de surveillance.

**ATTENTION : Le connecteur réseau n'est pas conçu pour être relié directement à un câble ou un fil prévu pour une utilisation en plein air.**

**AVERTISSEMENT : ACHEMINER LES CORDONS D'ALIMENTATION DE FAÇON À CE QU'ILS NE GÊNENT PAS LE PASSAGE. S'ASSURER QUE LE CORDON D'ALIMENTATION N'EST PAS PLIÉ NI ENDOMMAGÉ PAR DES MEUBLES. NE PAS FAIRE PASSER LES CORDONS D'ALIMENTATION SOUS DES TAPIS OU DE LA MOQUETTE. UTILISER UN CORDON D'ALIMENTATION ÉQUIPÉ D'UNE BROCHE DE TERRE. NE PAS MODIFIER LA FICHE LORSQUE LA PRISE D'ALIMENTATION N'EST PAS PRÉVUE POUR LA BROCHE DE TERRE. NE PAS SURCHARGER LE CIRCUIT EN RELIANT TROP DE DISPOSITIFS À UN SEUL CIRCUIT.**

#### **Rétablissement des paramètres d'usine**

Ce commutateur devra être utilisé dans les rares cas où vous souhaiteriez rétablir tous les paramètres à leur valeur d'origine réglée en usine.

#### **ATTENTION : Une réinitialisation des paramètres d'usine entraîne la perte de tous les réglages (sauf les paramètres du module de la caméra) enregistrés.**

Couper l'alimentation électrique de la caméra — Enlever le couvercle inférieur et mettre le commutateur de réinitialisation des paramètres d'usine sur la position RESET — Mettre sous tension après avoir relié le corps au couvercle inférieur. La caméra se réinitialise sur les paramètres par défaut réglés en usine et redémarre après avoir terminé la réinitialisation — Lorsque le système redémarre, mettre la caméra hors tension dans les 5 minutes après la mise sous tension — Enlever de nouveau le couvercle inférieur et mettre le commutateur de réinitialisation des paramètres d'usine sur la position OFF — mettre le système sous tension.

Une réinitialisation des paramètres d'usine peut être effectuée à distance par le programme INIT. La caméra redémarre après avoir terminé la réinitialisation des paramètres d'usine. Consulter le manuel d'utilisation INIT pour plus de détails sur la réinitialisation des paramètres d'usine.

 **2.3 Montage** 

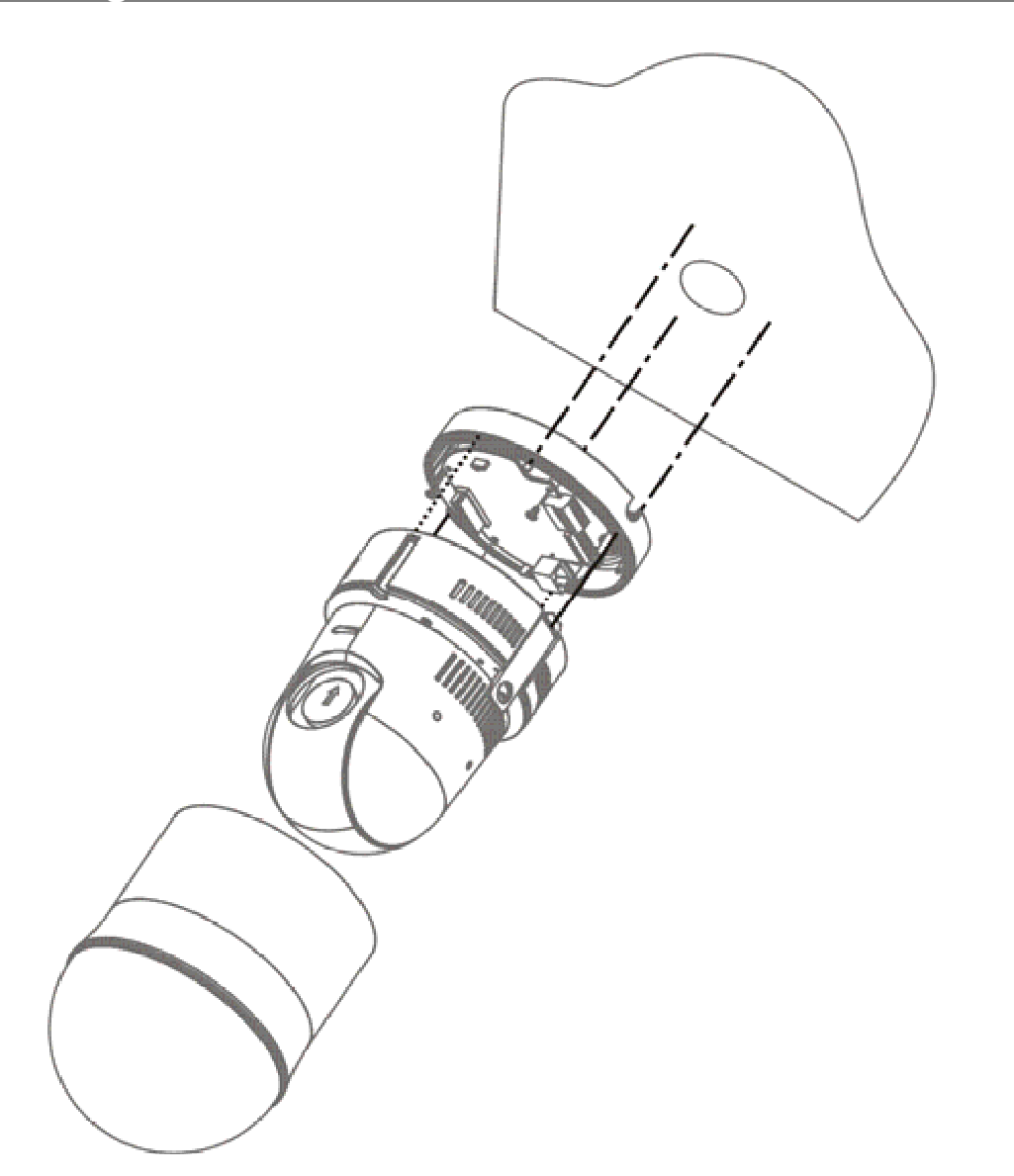

- 1. Visser le couvercle inférieur au mur ou au plafond avec les vis de fixation fournies avec la caméra.
- 2. Visser le corps au couvercle inférieur à l'aide des vis fournies avec la caméra.
- 3. Connecter le chapeau du dôme au couvercle inférieur et tourner le chapeau du dôme dans le sens des aiguilles d'une montre.
- 4. Raccorder les dispositifs externes, l'adaptateur réseau et d'alimentation.
- 5. Mettre sous tension.

**REMARQUE :** Il peut s'avérer nécessaire de renforcer le mur ou le plafond. Si le mur ou le plafond n'est pas assez solide pour supporter le poids de la caméra, cette dernière pourrait tomber par terre.

# **Chapitre 3 — Configuration à distance**

La configuration à distance permet de modifier tous les réglages d'une caméra. Exécuter le programme INIT, choisir une caméra et cliquer sur l'icône Setup sur l'écran principal. Sélectionner Remote Setup dans le menu de configuration et l'écran Remote Setup s'affiche. Il est également possible d'afficher l'écran Remote Setup en choisissant une caméra, en cliquant sur le bouton droit de la souris et en sélectionnant Remote Setup dans l'écran principal.

**REMARQUE :** Il est également possible de modifier les réglages à l'aide de programmes à distance (RASplus or iNEX Basic) ou d'un navigateur web.

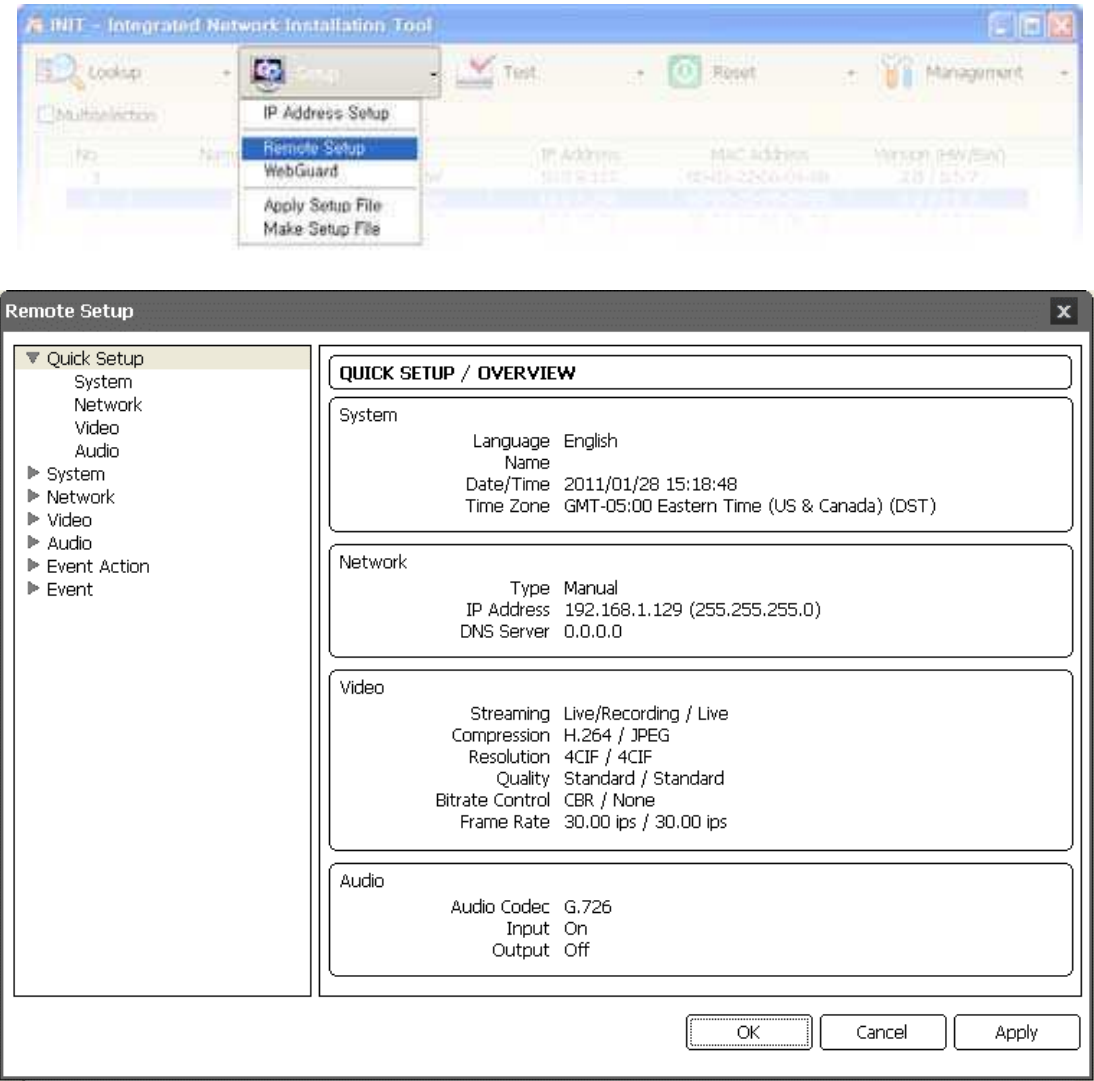

En cliquant sur un menu à gauche de l'écran Remote Setup, les paramètres actuels de ce menu s'affichent à droite de l'écran. Il est possible de modifier les paramètres en cliquant sur un sous-menu sous chaque menu. En cliquant sur le bouton OK, l'écran Remote Setup se clôt et les modifications deviennent effectives.

## **3.1 Configuration rapide**

#### Remote Setup

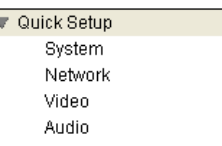

La fonction Quick Setup permet de modifier le système de base d'une caméra, le réseau, les réglages vidéo et audio.

## **3.2 Système**

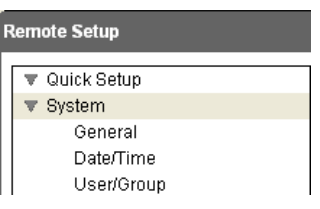

Il est possible de modifier les informations sur le système de la caméra, d'importer ou d'exporter tous les paramètres et d'ajouter des utilisateurs ou des groupes.

## **Informations générales**

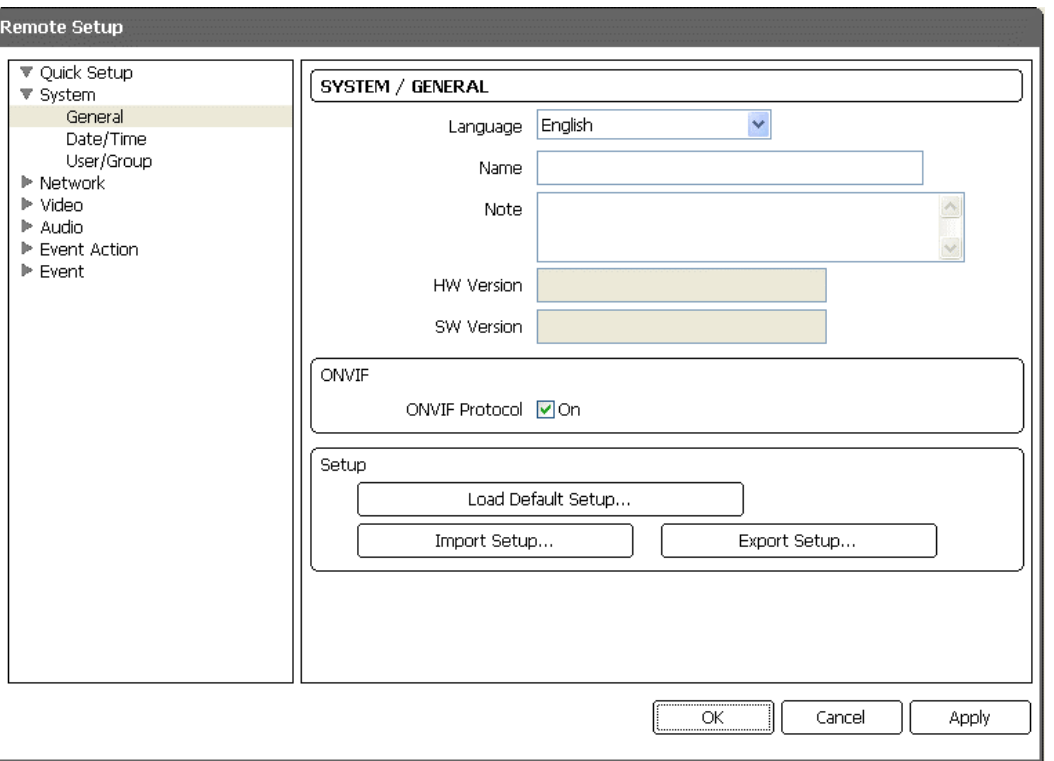

Language : Choisir la langue à utiliser pendant la configuration à distance.

Name : Saisir le nom de la caméra (jusqu'à 31 caractères, espaces inclus).

Note : Entrer des informations supplémentaires sur la caméra.

HW Version, SW Version : Ces champs affichent les versions de matériel et de logiciel de la caméra.

ONVIF Protocol : Cocher la case pour activer le protocole ONVIF.

#### Setup :

Charger la configuration par défaut... : Cliquer pour rétablir tous les paramètres, sauf la date/heure et le module de la caméra, aux valeurs d'origine réglées en usine. Il est possible de décider si les paramètres du réseau devront être inclus ou non lorsque la configuration s'appliquera. Consulter le § 3.3 Réseau pour plus de détails sur les paramètres du réseau.

Import Setup… : Cliquer pour appliquer à la caméra les paramètres enregistrés dans un fichier au format .dat. L'écran de configuration qui apparaît permet de sélectionner le fichier de configuration. Il est possible de choisir d'inclure ou non les paramètres du réseau (sauf le paramètre DVRNS) lorsque la configuration est appliquée.

Consulter le § 3.3 Réseau pour plus de détails sur les paramètres du réseau.

Export Setup… : Cliquer pour enregistrer les paramètres de la caméra dans un fichier au format .dat. L'écran de configuration qui apparaît permet de donner un nom au fichier de configuration.

#### **REMARQUES :**

Les fonctions Load Default Setup et Import Setup ne peuvent être utilisées que par les utilisateurs faisant partie du groupe Administrator.

Ne PAS cocher la case Include Network Setup lorsque les paramètres du réseau du fichier de configuration sont utilisés dans une autre caméra. La connexion à la caméra pourrait ne pas s'effectuer correctement.

Si l'adresse IP, le numéro du port admin ou les paramètres SSL sont modifiés pendant le Setup, Remote Setup se clôt après avoir enregistré les modifications.

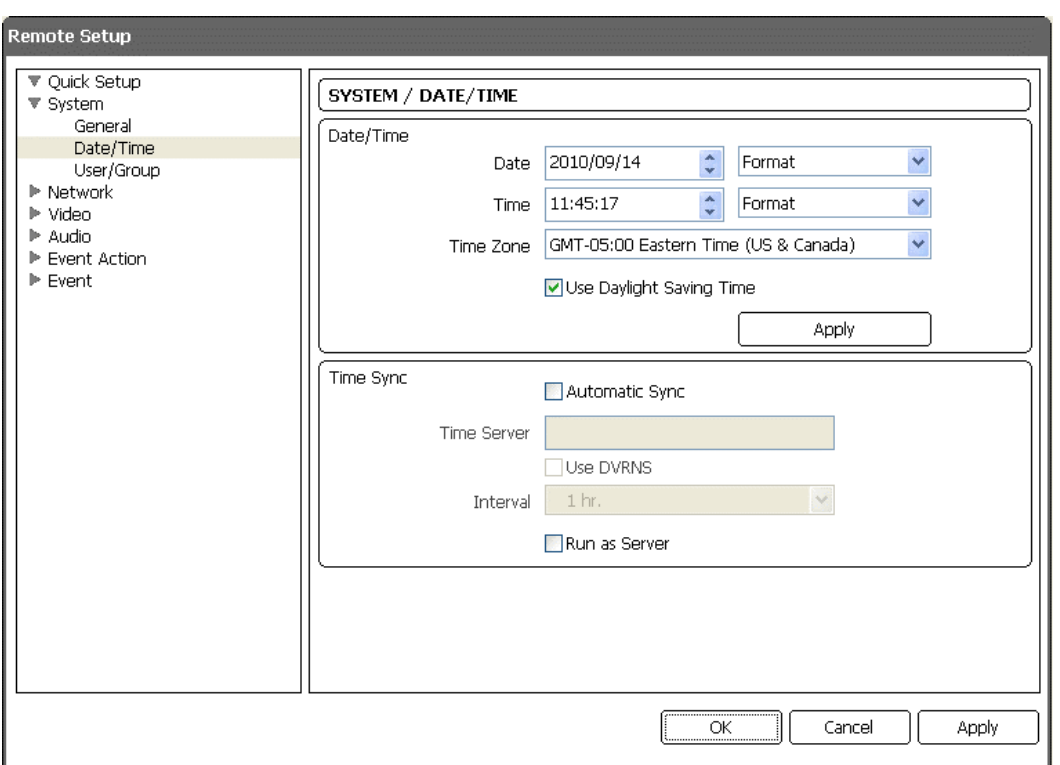

## **Date/Heure**

 Date/Time : Modifier la date/heure, le format date/heure et le fuseau horaire du système. Activer ou désactiver la fonction daylight saving time en cochant la case. Un clic sur le bouton Apply applique immédiatement les modifications.

#### Time Sync

Automatic Sync : Cocher la case pour synchroniser automatiquement l'heure avec un serveur de temps.

Entrer l'adresse IP ou le nom du domaine du serveur de temps et définir l'intervalle de temps pour la synchronisation. Si le serveur de temps utilise la fonction DVRNS, la sélection de la case Use DVRNS permet d'entrer le nom au lieu de l'adresse IP ou le nom du domaine du serveur de temps.

Run as Server : Cocher la case pour que la caméra fonctionne en faisant office de serveur de temps.

**REMARQUE :** Pour utiliser un nom de domaine au lieu de l'adresse IP du serveur de temps, le serveur DNS doit être configuré correctement lors du paramétrage Network – IP Address. Pour utiliser un nom au lieu de l'adresse IP ou du nom du domaine du serveur de temps, la fonction DVRNS doit être configurée correctement lors du paramétrage Network – DVRNS.

#### **Utilisateur/Groupe**

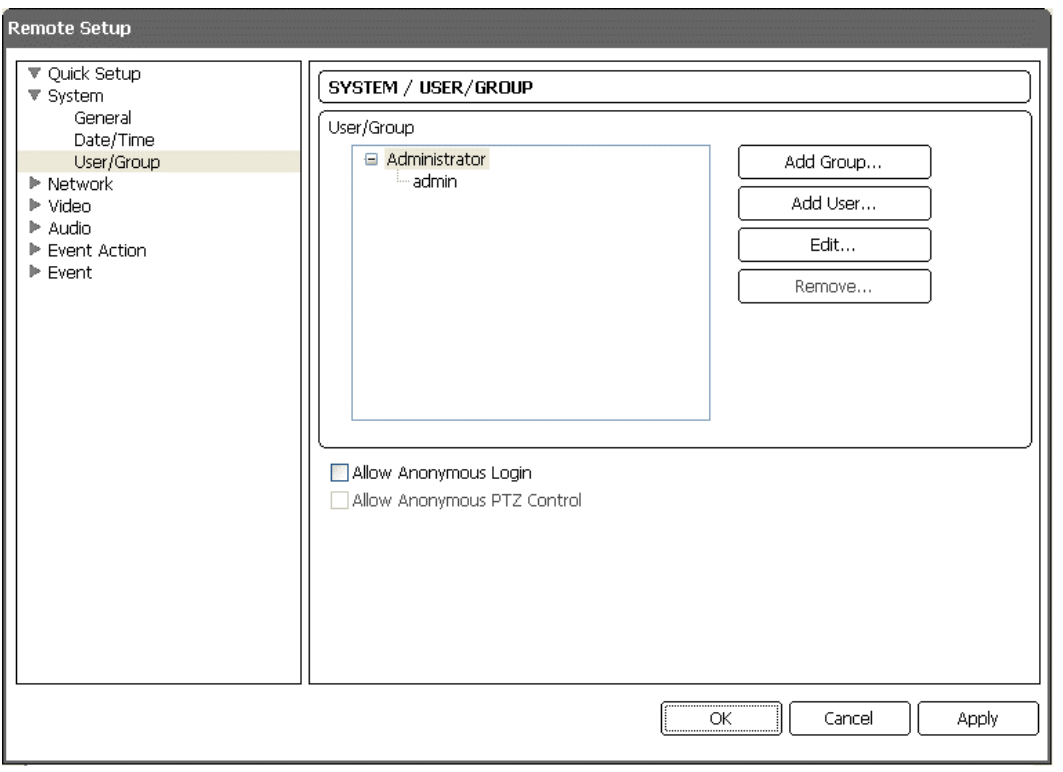

User/Group : Cliquer sur les boutons pour modifier les paramètres d'un groupe ou d'un utilisateur autorisé à contrôler la caméra à distance.

Add Group : Cliquer pour ajouter un groupe. Entrer le nom du groupe et définir les niveaux d'autorité du groupe pour contrôler la caméra à distance.

Add User : Cliquer pour ajouter un utilisateur. Entrer le nom de l'utilisateur et sélectionner le groupe auquel l'utilisateur appartiendra. Entrer le mot de passe à attribuer à l'utilisateur. Edit : Sélectionner un groupe et cliquer sur le bouton pour modifier les niveaux d'autorité attribués au groupe ou sélectionner un utilisateur et cliquer sur le bouton pour modifier le mot de passe de l'utilisateur.

Delete : Sélectionner un groupe ou un utilisateur et cliquer sur le bouton pour supprimer le groupe ou l'utilisateur.

Allow Anonymous Login : Cocher la case pour utiliser la fonction de webdiffusion. Consulter le § 3.4 Vidéo – Webdiffusion pour plus de détails.

Allow Anonymous PTZ Control : Cocher la case pour permettre le contrôle PTZ sur un site web en utilisant la fonction webdiffusion.

#### **REMARQUES :**

Seuls les utilisateurs appartenant au groupe Administrator peuvent modifier User/Group. Les niveaux d'autorité pouvant être attribués sont :

- Upgrade : L'utilisateur peut mettre à jour le logiciel.
- Setup : L'utilisateur peut configurer le système.
- Color Control : L'utilisateur peut contrôler la luminosité, le contraste, la teinte et la saturation des caméras.
- PTZ Control : L'utilisateur peut contrôler la fonction PTZ (panoramique, inclinaison, zoom)
- Alarm-Out Control : L'utilisateur peut réinitialiser la sortie pendant une alarme.
- System Check : L'utilisateur peut voir et contrôler l'état du système à distance.

## **3.3 Réseau**

#### **Remote Setup**

▼ Quick Setup

#### $\overline{\mathbf{v}}$  System

 $\overline{\mathbf{v}}$  Network

#### IP Address **DVRNS** Port Bandwidth Control Security

## **Adresse IP :**

IEEE 802.1X

Il est possible de modifier les paramètres du réseau, de configurer les fonctions DVNRS et de sécurité ainsi que de contrôler la largeur de bande du réseau.

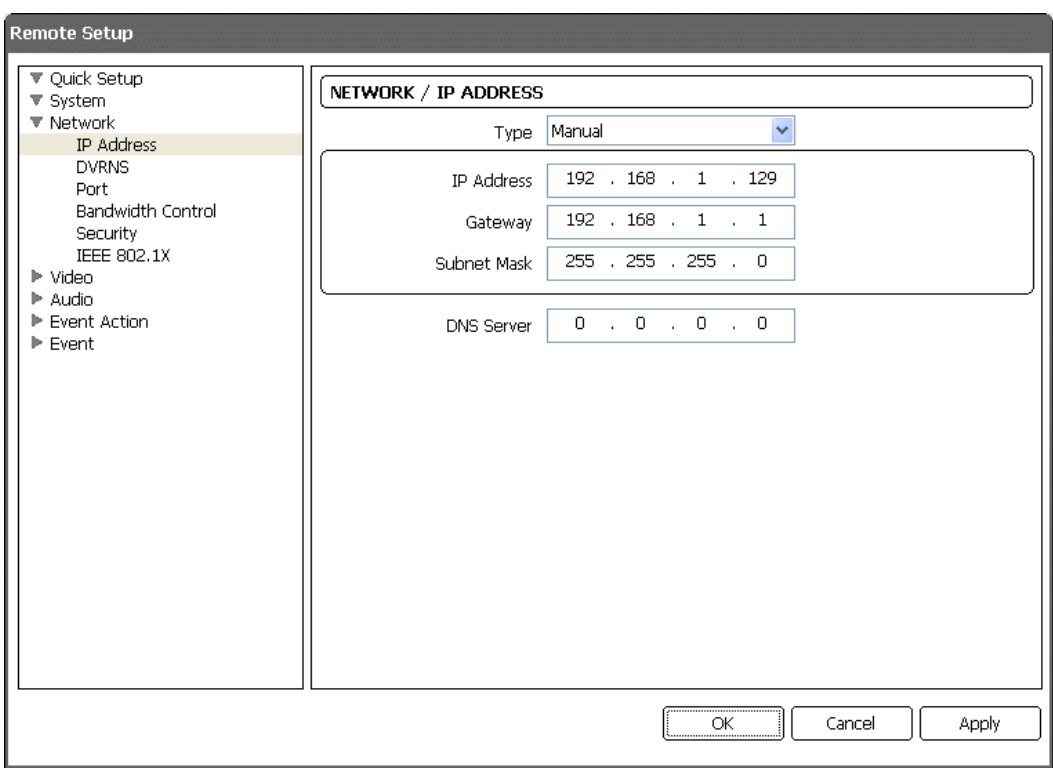

Type : Sélectionner le type de configuration réseau. Remote Setup se clôt après avoir enregistré les modifications.

Manual : Sélectionner lorsque la caméra utilise une adresse IP statique pour la connexion au réseau et configurer manuellement les paramètres LAN.

DHCP : À sélectionner lorsque la caméra est reliée en réseau via le protocole DHCP (Dynamic Host Configuration Protocol). Cliquer sur le bouton OK : une adresse IP temporaire est automatiquement attribuée à la caméra. Une nouvelle adresse IP sera automatiquement affectée à la caméra périodiquement.

ADSL : Sélectionner quand la caméra est reliée en réseau via ADSL. Entrer l'ID et le mot de passe pour la connexion ADSL et cliquer sur le bouton OK. Une adresse IP temporaire est automatiquement affectée à la caméra. Une nouvelle adresse IP sera automatiquement affectée à la caméra périodiquement.

DNS Server : Entrer l'adresse IP du serveur DNS. Si le serveur DNS est configuré, il est possible d'utiliser le nom de domaine du serveur au lieu de l'adresse IP durant la configuration du serveur DVRNS, de temps ou SMTP. Demander au fournisseur d'accès internet l'adresse IP du serveur DNS.

#### **REMARQUES :**

Demander au fournisseur de réseau plus de détails sur le type de connexion au réseau et des informations sur la connexion pour la caméra ou l'adresse IP du serveur DNS. Si la caméra est configurée pour un réseau DHCP ou ADSL, il vaut mieux utiliser la fonction DVRNS, car l'adresse de la caméra IP pourrait changer fréquemment.

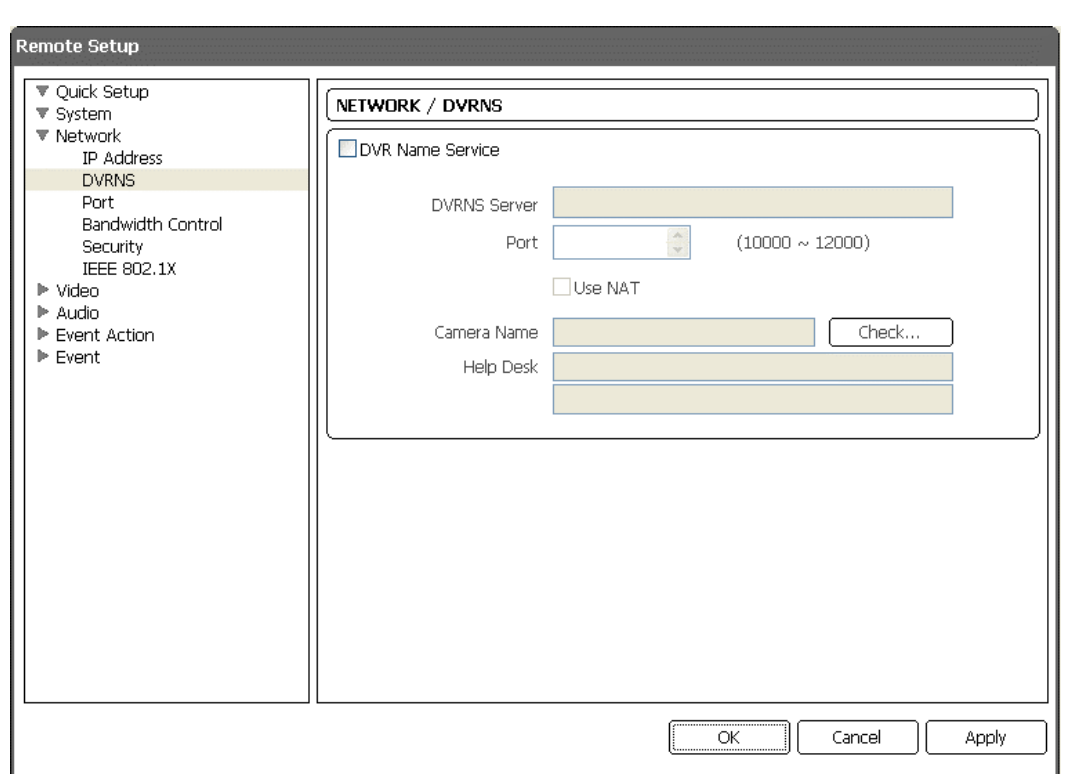

### **DVRNS**

Cocher la case DVR Name Service pour utiliser la fonction DVRNS.

DVRNS Server : Entrer l'adresse IP ou le nom de domaine du serveur DVRNS. Port : Configurer le numéro du port du serveur DVRNS.

Use NAT : Cocher la case lorsque la caméra utilise un dispositif NAT (translation d'adresse) pour la connexion au réseau.

Camera Name : Entrer le nom de la caméra à enregistrer sur le serveur DVRNS. Vérifier si le nom est disponible en cliquant sur le bouton Check.

Help Desk : La sélection du bouton OK permet d'enregistrer la caméra sur serveur DVRNS. Des paramètres DVRNS corrects permettront de visualiser les informations help desk sur le serveur DVRNS.

#### **REMARQUES :**

La fonction DVRNS (DVR Name Service) permet à la caméra d'utiliser des adresses IP dynamiques pour les connexions à distance. Si l'on utilise cette fonction, il est possible d'accéder à la caméra à distance en utilisant le nom de la caméra au lieu de son adresse IP. Pour que la fonction DVRNS fonctionne correctement, la caméra devra être enregistrée sur le serveur DVRNS et les paramètres de ce dernier dans le programme INIT pour la caméra devront correspondre aux paramètres enregistrés sur le serveur DVRNS. Toute modification apportée au serveur DVRNS peut provoquer une anomalie de fonctionnement.

Si les paramètres LAN ont été modifiés, configurer les paramètres DVRNS après avoir sauvegardé les modifications LAN en cliquant sur le bouton OK.

Il sera nécessaire de demander l'adresse IP ou le nom de domaine du serveur DVRNS à l'administrateur de réseau. Il est possible d'utiliser le nom de domaine au lieu de l'adresse IP si le serveur DNS a déjà été configuré durant la configuration de l'adresse IP.

Si un dispositif NAT est utilisé, consulter les instructions données par le fabricant pour obtenir les paramètres de réseau corrects.

Le nom de la caméra saisi dans le champ DVR Name devra être contrôlé en cliquant sur le bouton Check, sinon les modifications DVRNS ne seront pas sauvegardées. Si aucun nom ou si un nom déjà enregistré dans le serveur DVRNS est entré, un message d'erreur s'affiche.

Si le nom d'une caméra contient les caractères #, \, ou %, les connexions à la caméra utilisant un navigateur web peuvent échouer.

### **Port**

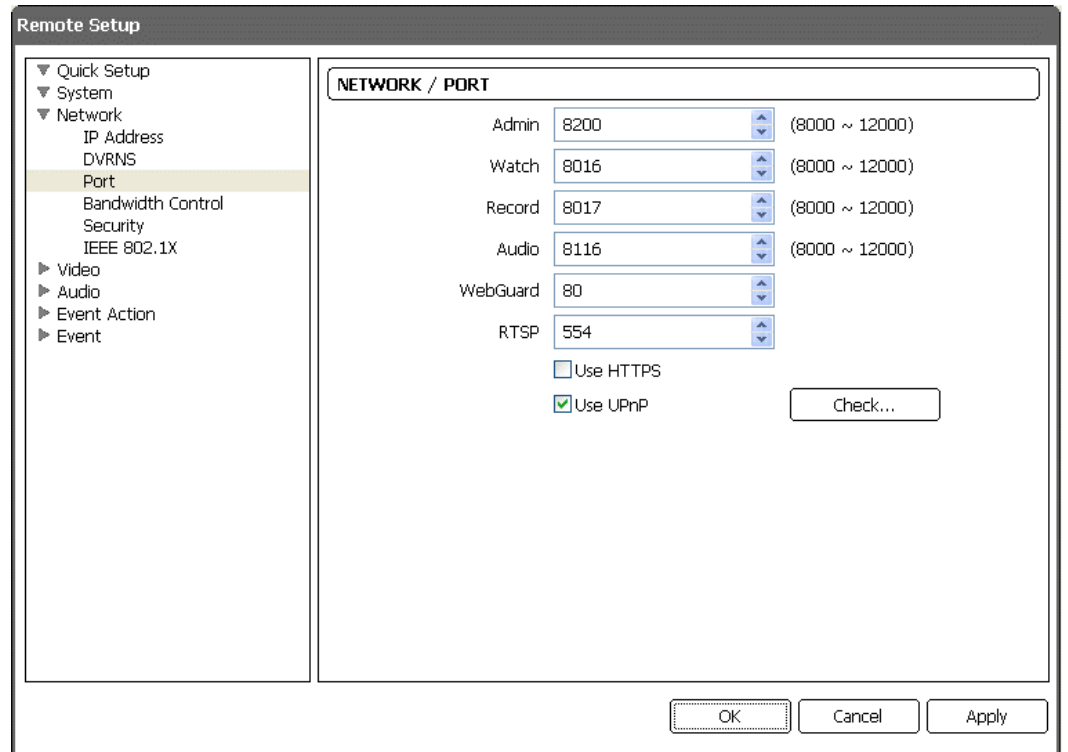

Admin, Watch, Record, Audio, WebGuard, RTSP : Entrer le numéro de port pour les connexions à la caméra en utilisant les programmes à distance ou le navigateur web. L'écran Remote Setup se clôt après avoir enregistré les modifications (numéro port admin seulement).

Use HTTPS : Cocher la case pour accroître le niveau de sécurité des pages WebGuard en utilisant le protocole HTTPS pendant l'exécution du programme WebGuard.

Use UPnP : Cocher la case pour connecter la caméra sans configurer manuellement la redirection de port sur le dispositif NAT lorsque la caméra utilise un dispositif NAT (translation d'adresse) pour la connexion au réseau. La fonction UPnP doit également être activée dans le dispositif NAT pour que cette fonction puisse s'activer. Consulter le manuel d'utilisation du dispositif NAT pour plus de détails sur l'activation de la fonction UpnP dans le dispositif NAT. Les paramètres du port courant peuvent être contrôlés en cliquant sur le bouton Check. Un message de succès s'affiche si les numéros de port courants sont tous disponibles et les numéros de port recommandés s'affichent si aucun des numéros de port courants n'est disponible.

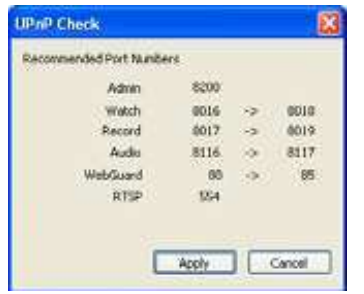

Les numéros de port recommandés s'appliquent en cliquant sur le bouton Apply.

**REMARQUE :** Ne PAS utiliser le même numéro de port pour plus d'une fonction. Dans un tel cas, la caméra ne pourra pas être connectée aux programmes à distance.

**REMARQUE :** Lorsque le port Admin est modifié, les paramètres courants sont enregistrés et Remote Setup se fermera.

#### **ATTENTION :**

**Lors de la modification des paramètres du port, il faut modifier ces paramètres aussi sur les programmes à distance.**

**Lors de l'utilisation du protocole HTTPS, le protocole ONVIF peut ne pas fonctionner.**

## **Contrôle de la largeur de bande**

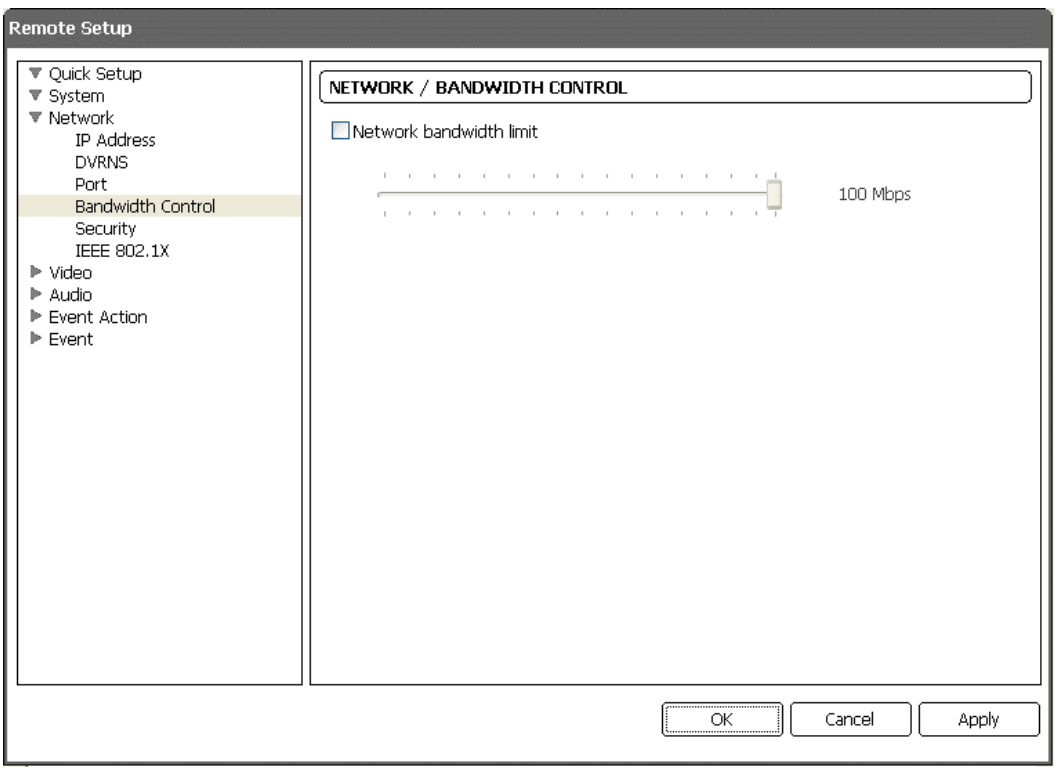

Il est possible de contrôler la largeur de bande du réseau en restreignant cette dernière en fonction du trafic sur le réseau.

Cocher la case Network brandwidth limit et régler la largeur de bande maximum voulue.

**REMARQUE :** Lors de la limitation de largeur de bande du réseau, la vitesse de lecture d'images peut diminuer à un niveau inférieur à la vitesse de lecture d'images réglée pendant la configuration 3.4 Vidéo – Streaming.

### **Sécurité**

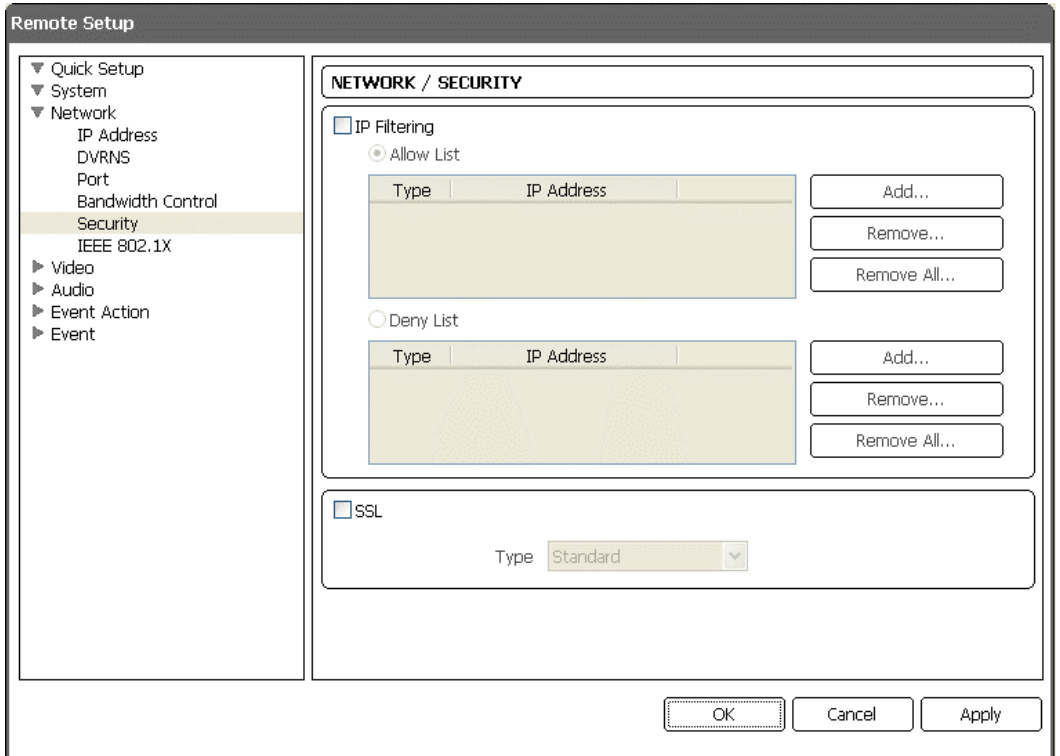

IP Filtering : Cocher la case pour utiliser la fonction de filtrage IP. Il est possible d'activer ou de bloquer les connexions à la caméra en désignant des adresses IP. Add : Cliquer sur le bouton pour ajouter des adresses IP à la Allow List ou Deny List pour activer ou bloquer la connexion à la caméra. La sélection de l'option Host permet d'ajouter une adresse IP à la fois. La sélection de l'option Group permet d'ajouter des numéros d'adresse IP continus en une seule fois en désignant une série d'adresses IP à ajouter.

Remove, Remove All : Cliquer sur le bouton pour supprimer l'adresse IP sélectionnée ou toutes les adresses IP de la Allow List ou Deny List.

SSL : Cocher la case pour utiliser la fonction SSL. Il est possible d'accroître la sécurité des données sortant de la caméra en utilisant le protocole SSL (Secure Sockets Layer). Lorsque la fonction SSL est utilisée, la caméra ne peut pas être connectée à un programme ou un système ne prenant pas en charge la fonction SSL. Remote Setup se clôt après avoir enregistré les modifications.

#### **REMARQUES :**

Pour utiliser les fonctions de synchronisation du temps, DVRNS et d'envoi d'e-mails, la connexion des adresses IP du serveur de temps, le serveur DNVRS et le serveur SMTP doivent être habilités lorsque la fonction de filtrage IP est configurée. Toute connexion à la caméra depuis l'adresse IP dans la Deny List ne sera PAS permise.

L'utilisation de la fonction SSL peut provoquer une congestion, au niveau des données que le système reçoit de la caméra, qui dépend du niveau de sécurité.

Lorsque le paramètre SSL est modifié, les paramètres courants sont sauvegardés et Remote Setup se clôt.

Cet appareil inclut des logiciels développés par OpenSSL Project pour être utilisés dans OpenSSL Toolkit (http://www.openssl.org/).

## **IEEE 802.1X**

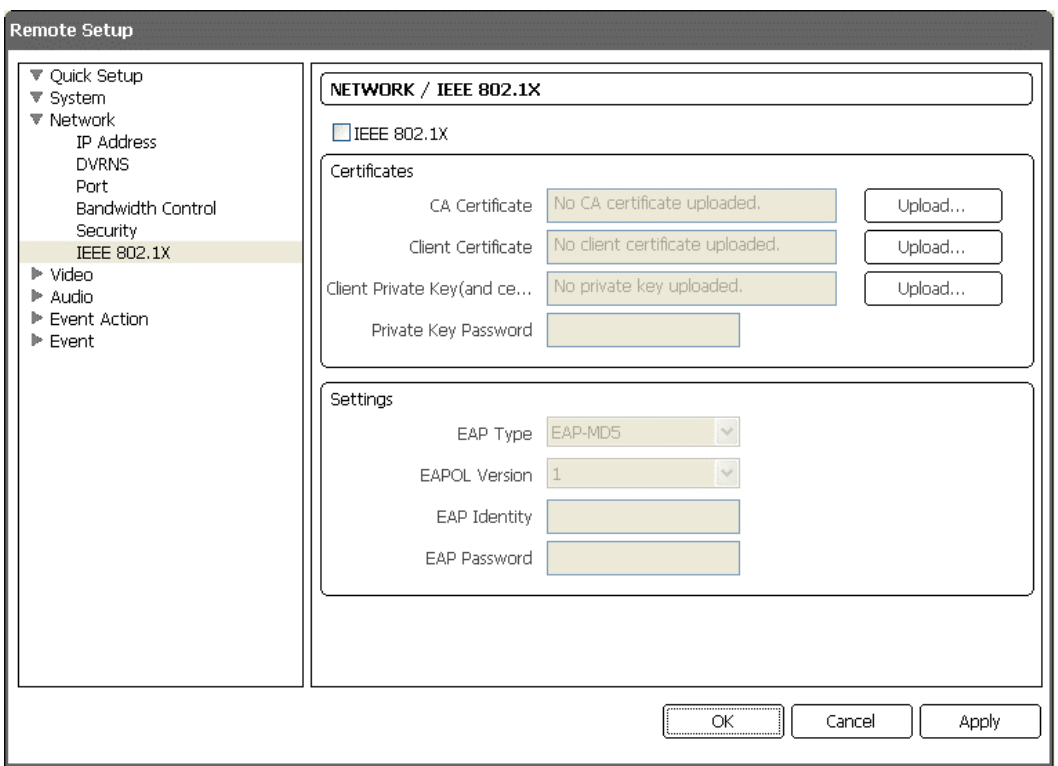

Cocher la case IEEE 802.1X pour utiliser la fonction d'authentification de la connexion au réseau.

Certificates : Envoie un certificat ou une clé privée pour la connexion au réseau selon le type d'authentification. La saisie d'un mot de passe de clé privée peut être demandée selon le type d'authentification.

Settings : Configure le protocole EAP (Extensible Authentication Protocol). EAP Type : Sélectionner le type d'authentification à utiliser pour l'authentification de la connexion au réseau. Le type d'authentification doit être identique au type d'authentification utilisé par le serveur d'authentification.

EAPOL Version : Sélectionner la version EAP.

EAP Identity, EAP Password : Entrer l'ID et le mot de passe pour l'authentification.

**REMARQUE :** Pour que la fonction d'authentification de la connexion au réseau IEEE802.1X fonctionne correctement, le serveur d'authentification et AP doivent supporter l'authentification IEEE 802.1X.

## **3.4 Vidéo**

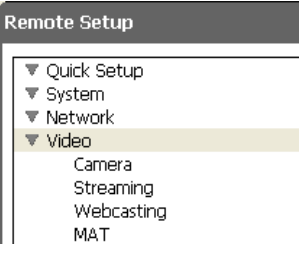

#### Le paramétrage et les fonctions de la caméra peuvent être configurés pour le streaming, la webdiffusion et MAT.

## **Caméra**

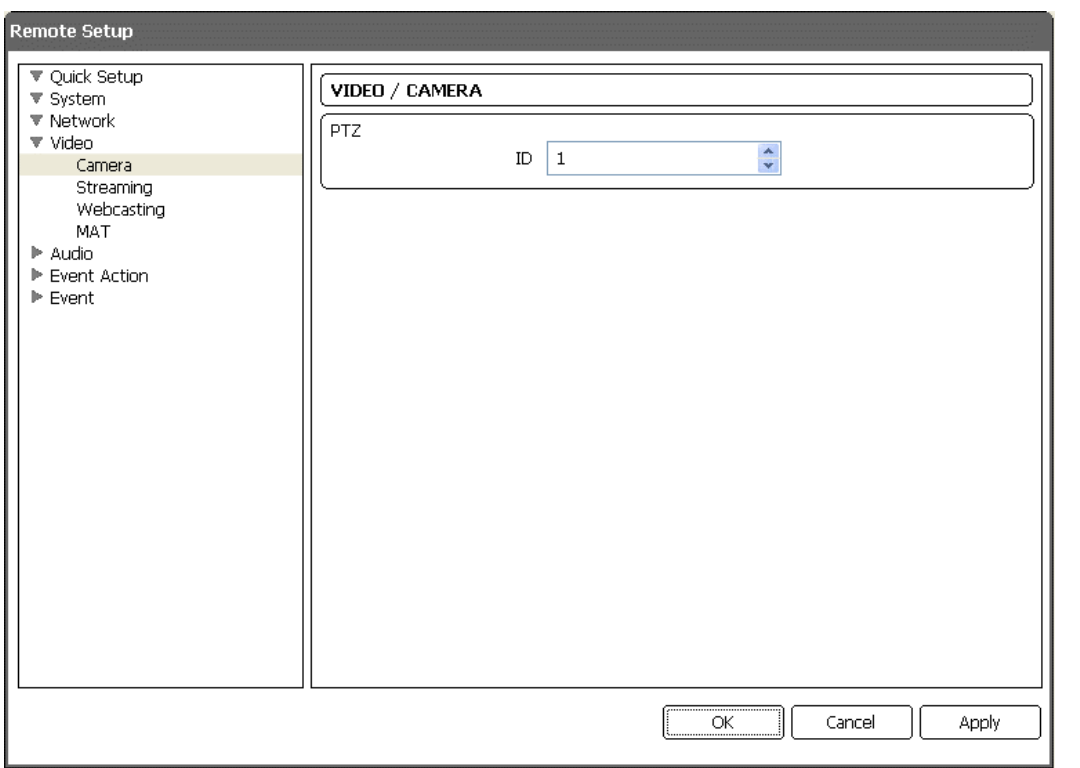

Attribuer une ID RS485 à la caméra PTZ.

**REMARQUE :** Lorsqu'une caméra PTZ est commandée via une connexion RS485, le dispositif de commande devrait être raccordé correctement au port RS485. Voir le chapitre 2 – Installation, 2.2 Liste illustrée des pièces, assemblage de câbles et le manuel du fabricant du dispositif pour configurer la connexion RS485.

## **Streaming**

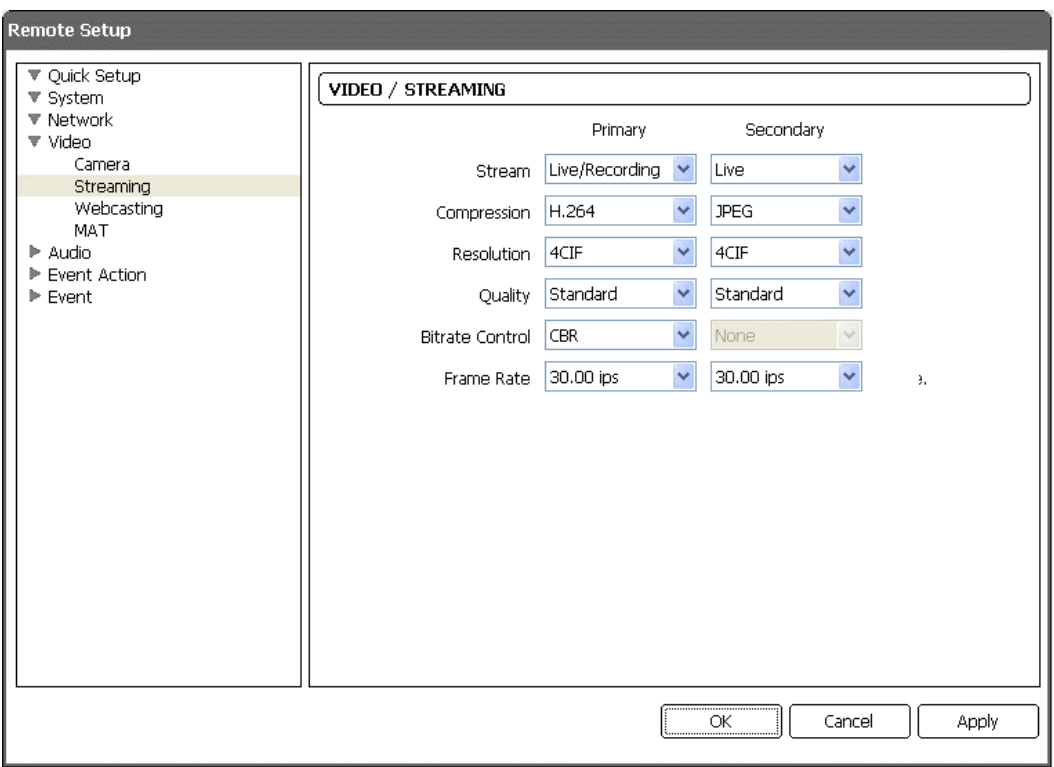

Primary, Secondary : La caméra supporte la vidéo double flux. Le paramétrage du flux secondaire dépend du paramétrage du flux primaire. En mode double flux, le réglage de la résolution et de la qualité du flux secondaire sera utilisé pendant les actions relatives à des événements (envoi FTP et image en pièce jointe aux e-mails).

Stream : Sélectionner l'usage du flux.

Live/Recording : Permet de surveiller et d'enregistrer simultanément en direct. Cette opération n'est prise en charge que dans un des flux.

Live : Permet la surveillance en direct seulement.

Compression : Configurer la compression des images pour le streaming. Le flux primaire supporte uniquement la compression H.264 et celui secondaire uniquement la compression M-JPEG.

Resolution : Régler la résolution des images pour le streaming. Une résolution maximale de 4CTF est supportée et la résolution du flux secondaire ne peut pas dépasser celle du flux primaire.

Quality : Configurer la qualité des images pour le streaming.

Bitrate Control : Configurer le mode contrôle du bitrate pour la compression H.264. CBR (Constant Bitrate) : Maintient le bitrate constant, indépendamment de la quantité de mouvements.

VBR (Variable Bitrate) : Adapte le bitrate dynamiquement en fonction de la quantité de mouvements. Moins il y a de mouvement, moins le réseau est congestionné et moins il y a de capacité de stockage. La qualité peut être médiocre par rapport au mode CBR.

Frame Rate : Régler la vitesse de lecture d'images vidéo pour le streaming. La vitesse de lecture d'images vidéo du flux secondaire ne peut pas être supérieure à celle du flux primaire.

**REMARQUES :** Les connexions simultanées à la caméra peuvent provoquer une diminution de la vitesse de lecture d'images vidéo à cause d'une surcharge de la largeur de bande du réseau.

## **Webdiffusion**

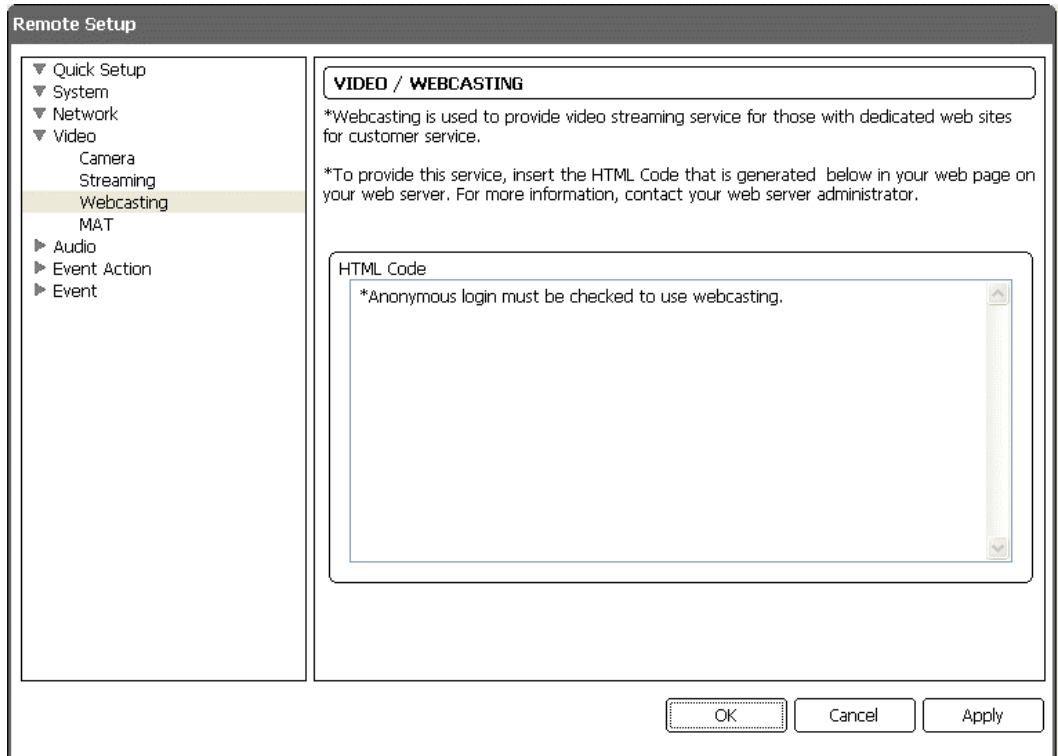

La caméra peut transférer en flux des images vidéo en direct de la caméra à un site web. Copier le code HTML affiché à l'écran et le coller dans le code de la page web.

**REMARQUE :** Pour utiliser le service webdiffusion, il faut contrôler l'option Allow Anonymous Login pendant la configuration 3.2 Système – Utilisateur/Groupe.

## **MAT**

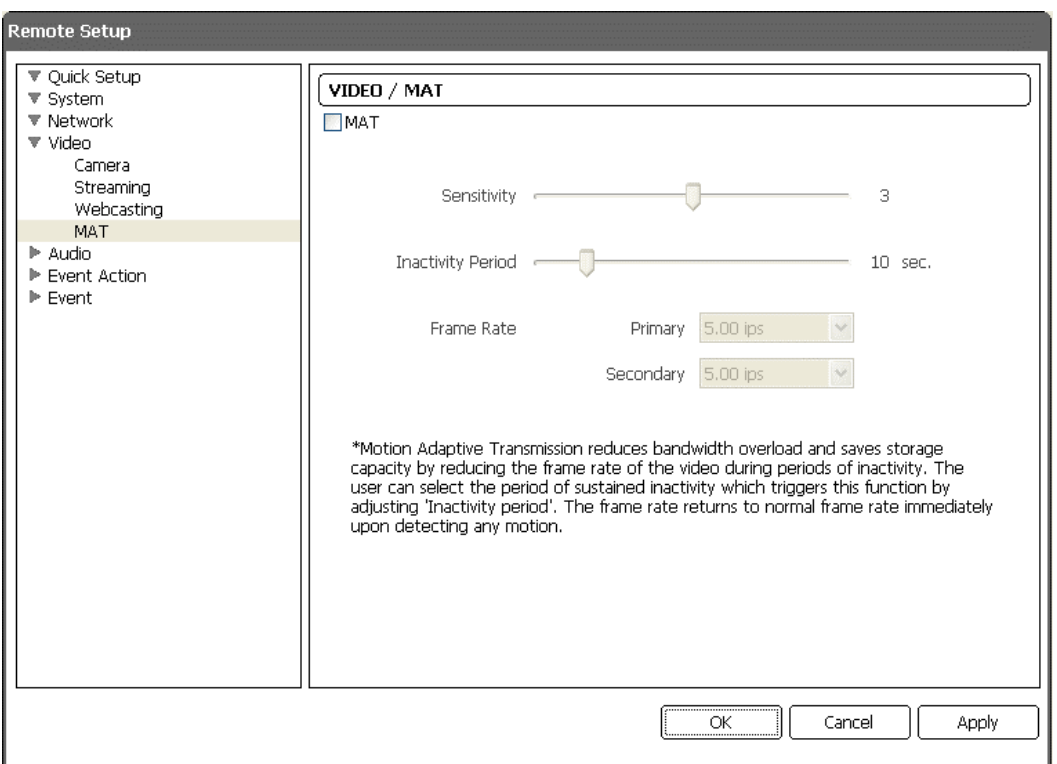

Cocher la case MAT pour utiliser la fonction MAT (Motion Adaptive Transmission) pour le streaming et l'enregistrement vidéo.

Sensitivity : Régler la sensibilité au mouvement. Plus la valeur est élevée, plus la sensibilité est élevée.

Inactivity Period : Définir la période d'inactivité. La caméra transmettra ou enregistrera des images dans Frame Rate paramétré comme indiqué ci-dessous tant qu'aucun changement n'est détecté après la période d'inactivité lorsqu'aucun mouvement n'est détecté pendant la période d'inactivité préréglée.

Frame Rate : Sélectionner la vitesse de lecture d'images vidéo à appliquer lorsqu'aucun mouvement n'est détecté. La vitesse de lecture d'un flux secondaire ne peut pas dépasser celle du système primaire et les vitesses de lecture supportées pour le deuxième flux varient en fonction de la vitesse de lecture du flux primaire. La vitesse de lecture sélectionnée s'applique tant qu'aucun mouvement n'est détecté après la période d'inactivité et retourne à la vitesse de lecture normale réglée pendant la configuration du Stream juste après avoir détecté un mouvement.

**REMARQUE :** La fonction MAT (Motion Adaptive Transmission) permet de réduire la surcharge de la largeur de bande et de mémoriser la capacité de stockage en réduisant la vitesse de lecture lorsqu'aucun mouvement n'est détecté. La caméra considère qu'aucun mouvement n'est détecté lorsqu'aucun changement n'est détecté entre deux images consécutives selon le réglage de la sensibilité.

## **3.5 Audio**

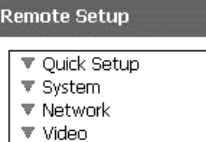

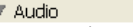

Input/Output

## **Entrée / Sortie audio**

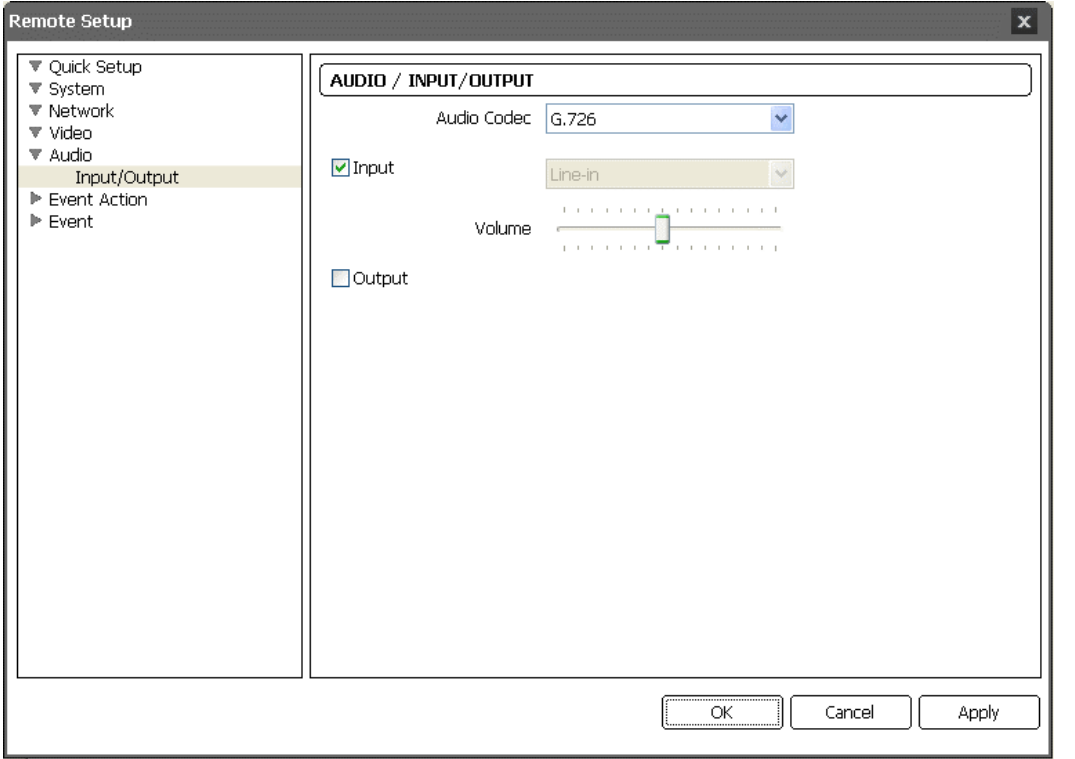

Il est possible de configurer l'entrée et la sortie audio.

Audio CODEC : Sélectionner un codec audio.

Input : Cocher la case pour activer l'entrée audio et sélectionner le bon dispositif d'entrée audio. Le volume peut également être réglé.

Output : Cocher la case pour activer la sortie audio.

**REMARQUE :** La caméra n'a pas de sortie audio amplifiée et il peut donc être nécessaire d'utiliser un haut-parleur avec un amplificateur.

## **3.6 Action d'événement**

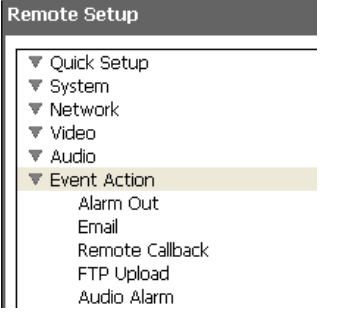

Il est possible de configurer des actions d'événement à effectuer lorsque la caméra détecte des événements.

## **Sortie d'alarme**

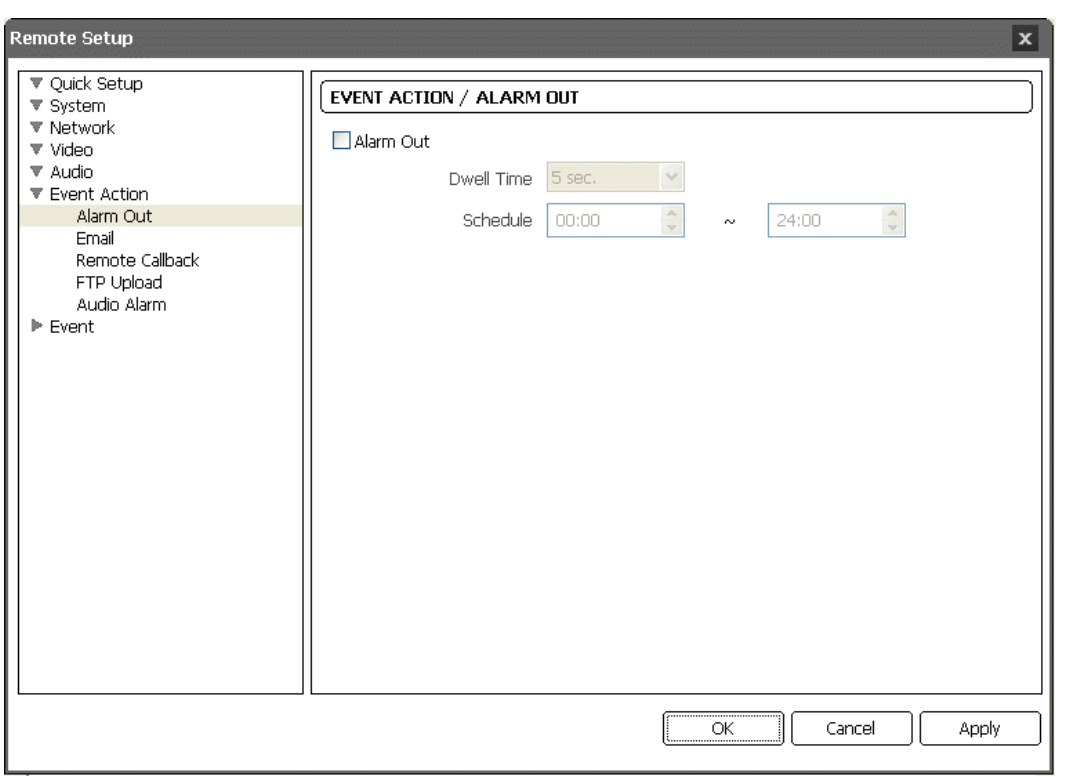

Cocher la case Alarm Out pour activer la sortie d'alarme.

Dwell Time : Sélectionner le temps de pause de la sortie d'alarme. Une sortie d'alarme est activée pendant le temps de pause préréglé après la détection d'un événement.

Schedule : Configurer la durée d'activation de la sortie d'alarme. Une sortie d'alarme peut être activée uniquement pendant cette période.

## **E-mail**

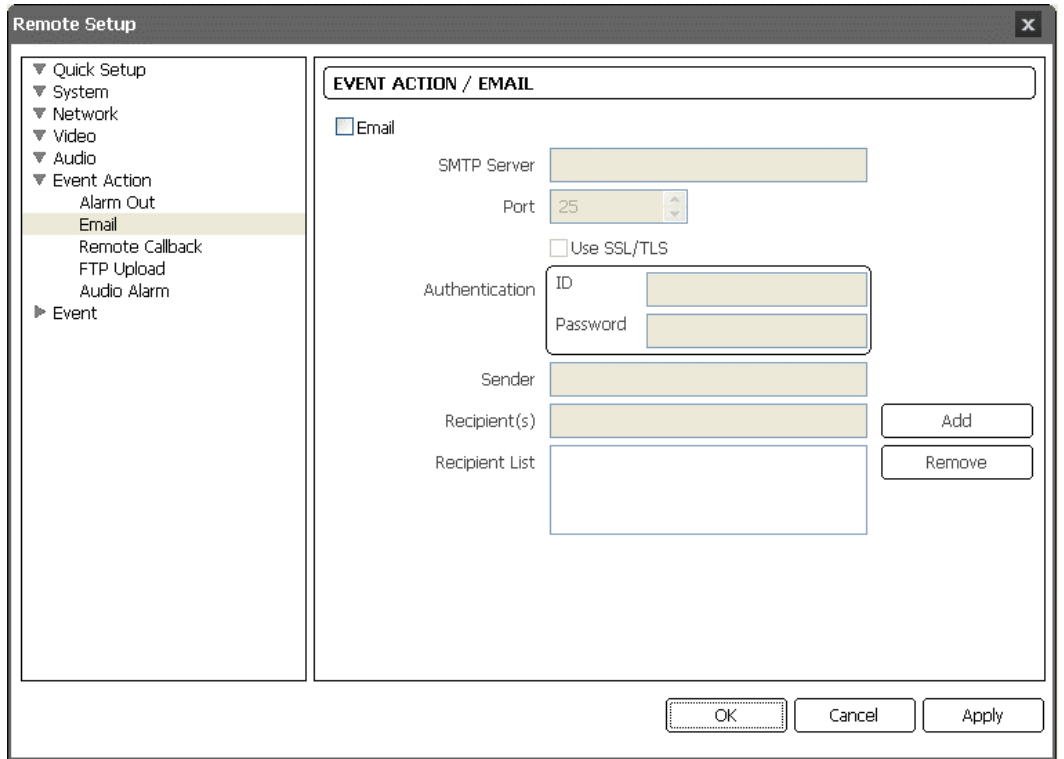

Cocher la case Email pour envoyer un e-mail.

SMTP Server, Port : Entrer l'adresse IP ou le nom de domaine et le numéro du port du serveur SMTP communiqué par l'administrateur de réseau. Il est possible d'utiliser le nom de domaine au lieu de l'adresse IP si le serveur DNS a déjà été configuré durant la configuration du réseau. Sélectionner Use SSL/TLS si le serveur SMTP demande l'authentification SSL (Secure Sockets Layer).

Authentication : Entrer l'ID et le mot de passe si le serveur SMTP demande l'authentification de l'utilisateur.

Sender, Recipient : Entrer les adresses e-mail de l'expéditeur et du destinataire (10 maximum). L'adresse e-mail doit contenir le caractère « @ » pour être une adresse valide.

## **Rappel à distance :**

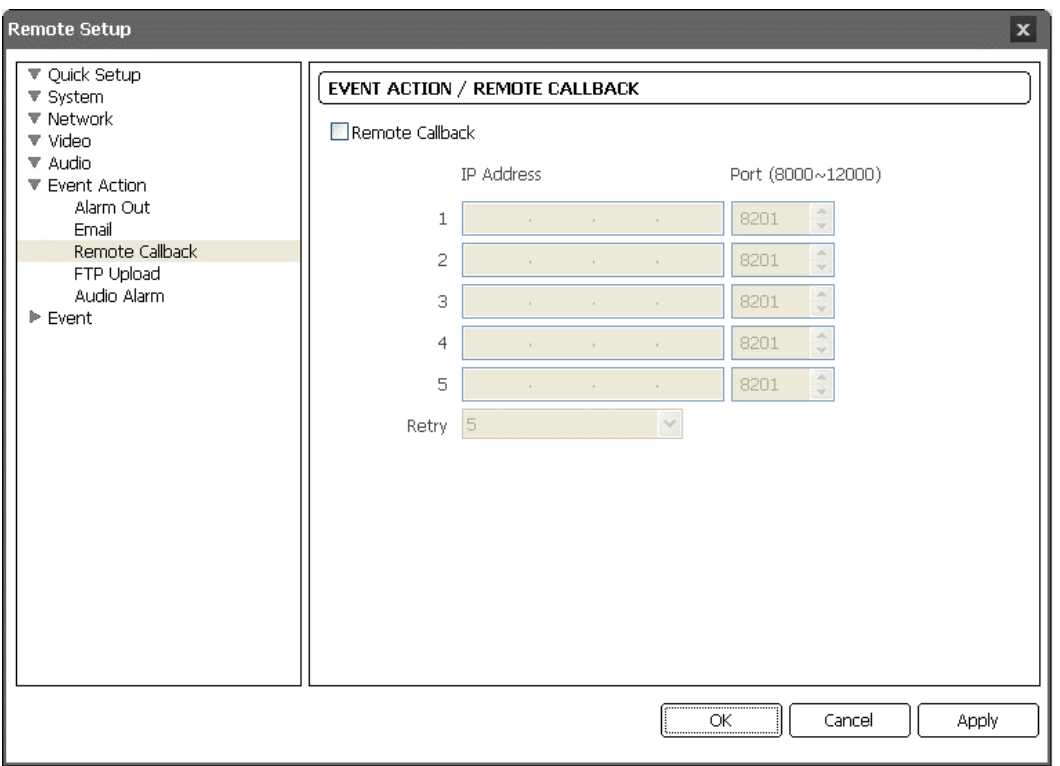

Cocher la case Remote Callback pour envoyer un message de rappel à des systèmes à distance (non supporté avec le programme WebGuard).

IP Address, Port : Entrer les adresses IP et les numéros de port des systèmes à distance pour envoyer un message.

Retry : Sélectionner le nombre de tentatives d'envoi d'un message en cas d'échec d'envoi.

#### **Envoi FTP**

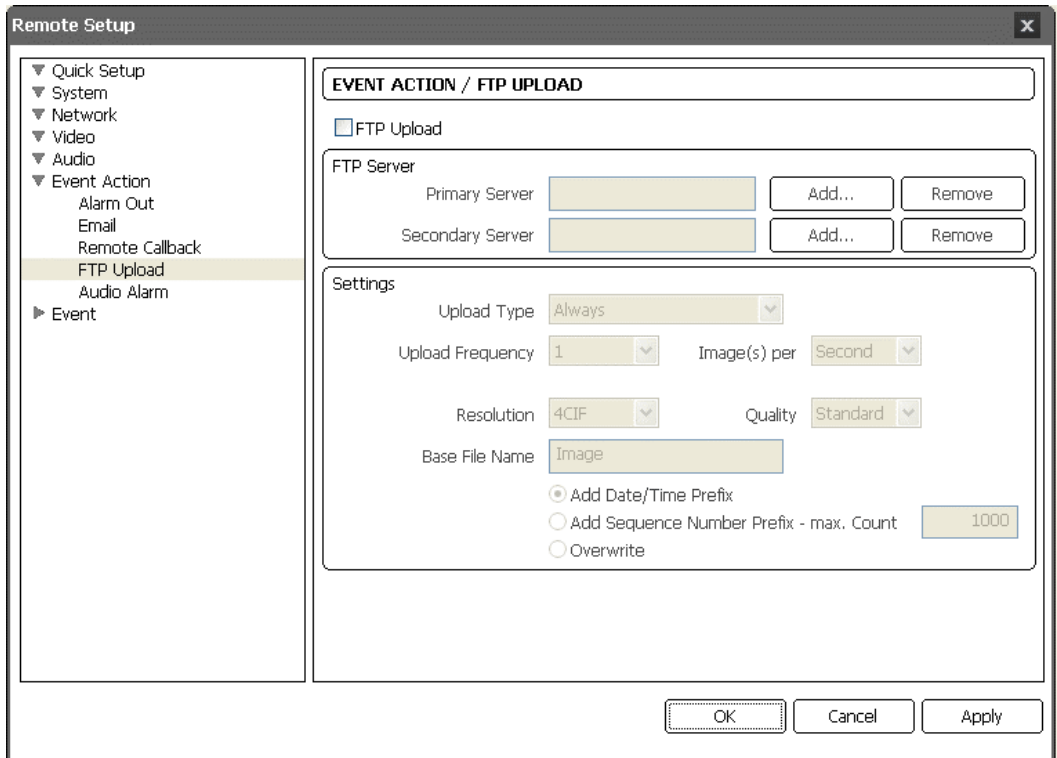

Cocher la case FTP Upload pour envoyer les images de l'événement détecté au format de fichier JPEG à un serveur FTP.

FTP Server : Cliquer sur le bouton Add pour enregistrer un serveur FTP. Cliquer sur le bouton Remove pour supprimer le serveur ftp enregistré. Lorsqu'un événement est détecté, les images de l'événement détecté sont envoyées au format JPEG sur le serveur ftp enregistré comme serveur primaire. Si les images ne parviennent pas à être envoyées sur le serveur primaire, elles sont envoyées sur le serveur secondaire jusqu'à ce que l'envoi sur le serveur secondaire échoue.

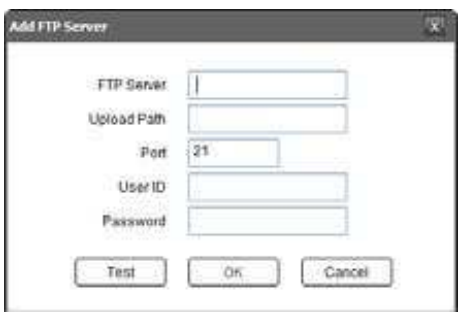

FTP Server : Entrer l'adresse IP (ou le nom de domaine) du serveur ftp.

Upload Path : Entrer le chemin du dossier pour envoyer les fichiers.

Il n'est pas permis d'inclure des caractères spéciaux  $(\frac{1}{4}$  \*  $|$  : " < > ?) dans le chemin du dossier.

Port : Entrer le numéro de port du serveur ftp. User ID, Password : Entrer l'ID et le mot de passe utilisateur pour la connexion au serveur ftp.

Cliquer sur le bouton Test pour contrôler la connexion au serveur ftp avec les informations précitées. Si le test est positif, cliquer sur le bouton OK.

Settings : Configurer les paramètres image et envoi pour l'envoi ftp.

Upload Type : Sélectionner le type d'envoi. Lorsque le type d'envoi est configuré sur Always, les images seront envoyées au serveur ftp selon les paramètres cidessous, indépendamment de la détection d'événements. Lorsque le type d'envoi est configuré sur Event, les images seront envoyées au serveur ftp selon les paramètres ci-dessous lorsque les événements sont détectés.

Upload Frequency : S'affiche seulement lorsque le type d'envoi est configuré sur Always. Configurer le taux d'envoi et le nombre prédéfini d'images sera envoyé sur le serveur ftp pendant le temps préréglé.

Upload I image per : S'affiche uniquement lorsque le type d'envoi est configuré sur Event. Configurer le taux d'envoi. La sélection de Upload for permet de définir après combien de temps, après la détection d'un événement, les images détectées de cet événement seront envoyées et à quel taux d'envoi. La sélection de Upload pendant que l'état de l'événement est actif, envoie les images détectées de l'événement au taux d'envoi pendant qu'un événement est détecté. Resolution, Quality : Sélectionner la résolution et la qualité des images à envoyer au serveur ftp. La résolution ne peut pas dépasser celle du flux primaire.

Base File Name : Entrer le nom courant du fichier d'images à envoyer au serveur ftp et sélectionner l'option pour distinguer chaque fichier image. II n'est pas permis d'inclure des caractères spéciaux  $(\frac{1}{4} + 1 : 1 \leq 2)$  dans le nom du fichier. En sélectionnant Add Date/Time Prefix, la date et l'heure de détection des événements s'ajoutent à chaque nom de fichier image. En sélectionnant Add Sequence Number Prefix – max. Count, le numéro progressif s'ajoute à chaque nom de fichier image selon l'ordre de détection des événements. En sélectionnant Overwrite, le fichier image précédent est écrasé. Le type d'événement est automatiquement ajouté au nom du fichier image.

#### **REMARQUES :**

En mode double flux, les paramètres de la résolution et de la qualité du flux secondaire sont utilisés.

Tenir compte de la performance du serveur FTP lors de la configuration du taux d'envoi pendant le réglage Upload Frequency ou Upload 1 image per. L'envoi FTP peut échouer si le taux d'envoi dépasse la performance du serveur FTP.

#### **Alarme Audio**

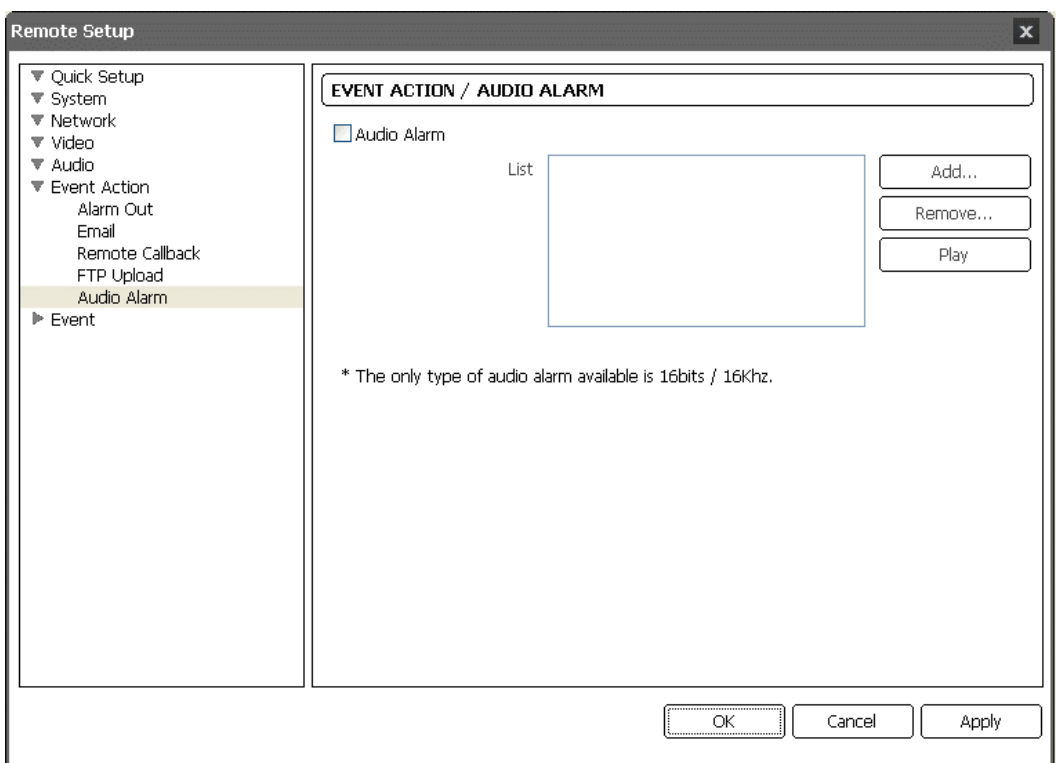

Cocher la case Audio Alarm à tester en lisant un fichier audio.

List : Affiche le fichier audio à lire. Il est possible d'ajouter ou de supprimer un fichier audio (.wav) (fichier codé de 16 bits/16 KHz seulement) en cliquant sur le bouton Add ou Remove. En sélectionnant un fichier audio dans la liste et en cliquant sur le bouton Play ou Stop, il est possible de tester le son en lisant le fichier audio sélectionné.

**REMARQUE :** La capacité totale des fichiers audio ne peut pas dépasser 6 Mo.

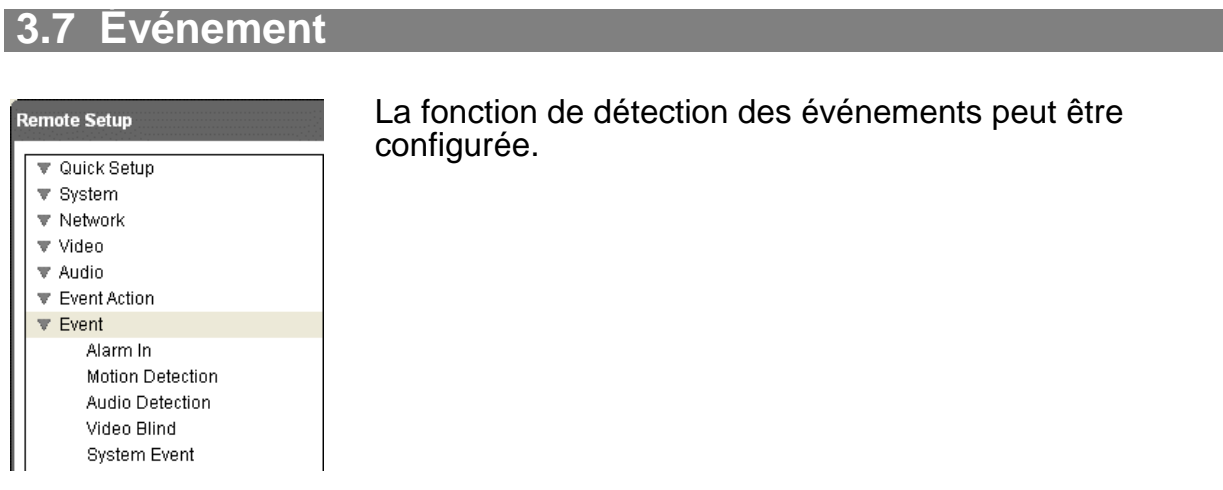

## **Entrée d'alarme**

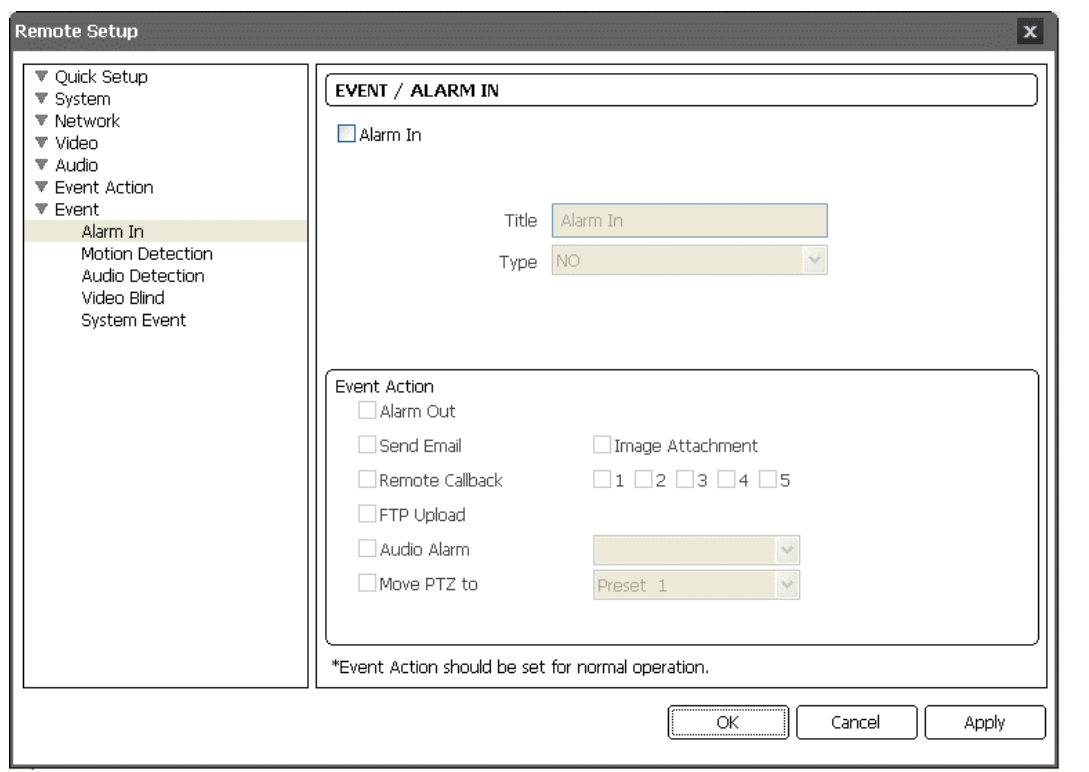

Cocher la case Alarm In pour configurer un événement d'entrée d'alarme. Lorsque la caméra détecte une entrée sur le connecteur d'entrée d'alarme, elle considère que c'est un événement.

Title : Entrer le nom du dispositif d'entrée d'alarme.

Type : Sélectionner le type d'entrée d'alarme.

Event Action : Cocher la case pour chaque action que la caméra effectuera si elle détecte un événement d'entrée d'alarme.

Alarm Out : Cocher la case pour déclencher un signal de sortie d'alarme. Send Email : Cocher la case pour envoyer un e-mail. En sélectionnant Image Attachment, un fichier image d'événements détectés (.JPG) est joint à l'e-mail. Remote Callback : Cocher la case et sélectionner les systèmes à distance pour envoyer un message (non supporté avec le programme WebGuard).

FTP Upload : Cocher la case pour envoyer des images à un serveur ftp.

Audio Alarm : Cocher la case et sélectionner le fichier audio (.wav) à écouter. Move PTZ to : Sélectionner le numéro préréglé auquel la caméra doit se déplacer. Il faut définir des emplacements prédéfinis pour la caméra utilisant des programmes à distance ou un navigateur web.

**REMARQUE :** Il faut configurer correctement les paramètres de chaque action d'événement lors de leur configuration pour activer les actions d'événements. Consulter le 3.6 Action d'événement.

## **Détection des mouvements**

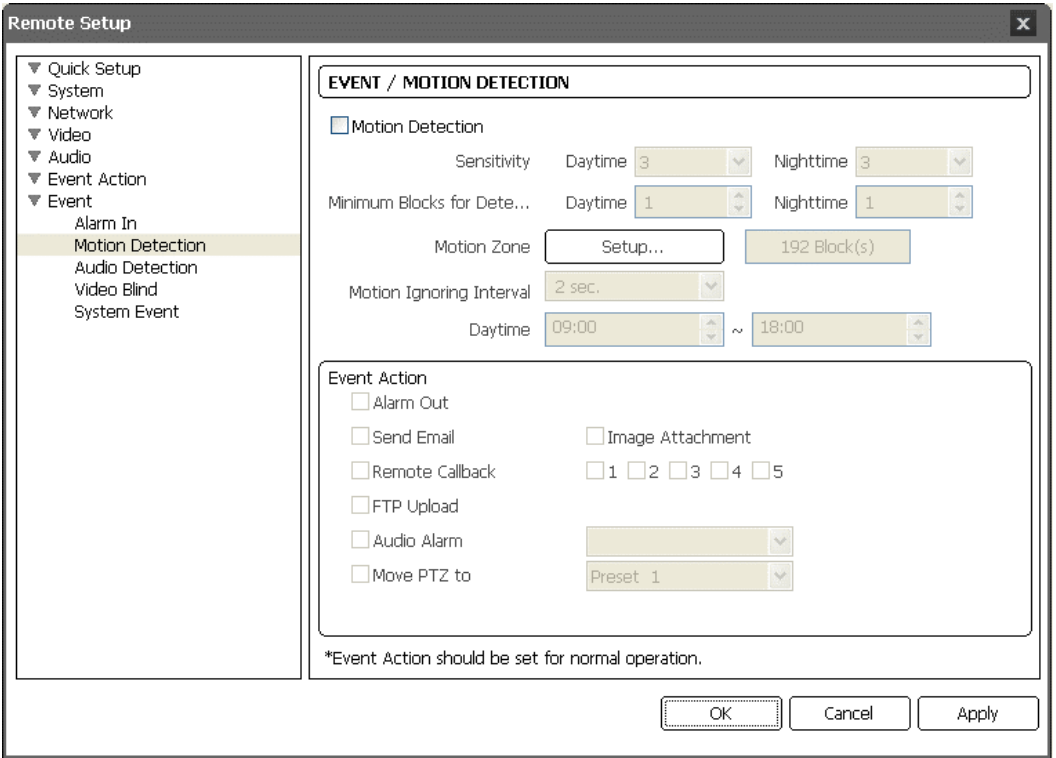

Cocher la case Motion Detection pour configurer un événement de détection de mouvement. Lorsque la caméra détecte un mouvement dans une zone de détection de mouvement configurée, elle considère le mouvement comme un événement.

Sensitivity : Régler de façon indépendante la sensibilité au mouvement pendant le jour et la nuit.

Minimum Portion : Adapter le pourcentage minimum de blocs de détection qui doivent être activés pour être considérés un événement de mouvement pendant le jour et la nuit, de façon indépendante.

Motion Zone : Cliquer sur le bouton Setup... : et l'écran de configuration d'une zone de détection de mouvement s'affiche.

Définir la zone (quatre maximum) de l'image pour laquelle il faut configurer une zone de détection de mouvement à l'aide des icônes de la zone de détection de mouvement.

**E** (Select) or **C** (Clear) : Cliquer pour sélectionner ou supprimer un bloc pour la détection de mouvement. Il est possible de sélectionner ou de supprimer plusieurs blocs d'une zone par glissement de la souris.

Motion Ignoring Interval : Sélectionner le temps de pause ignorant le mouvement dans la liste déroulante. La caméra n'enverra pas de notifications d'événements de mouvement se produisant pendant l'intervalle prédéfini après la détection d'un mouvement. Il est possible de contrôler les notifications excessives à distance d'événements de détection de mouvement en réglant les intervalles de pause ignorant le mouvement.

Daytime : Configurer l'intervalle de temps. La caméra considèrera l'intervalle de temps restant comme la nuit.

Event Action : Cocher la case pour chaque action que la caméra effectue lorsqu'elle détecte un événement de détection de mouvement.

Alarm Out : Cocher la case pour déclencher un signal de sortie d'alarme.

Send Email : Cocher la case pour envoyer un e-mail. En sélectionnant Image Attachment, un fichier image d'événements détectés (.JPG) est joint à l'e-mail.

Remote Callback : Cocher la case et sélectionner les systèmes à distance pour envoyer un message (non supporté avec le programme WebGuard).

FTP Upload **:** Cocher la case pour envoyer des images à un serveur ftp.

Audio Alarm : Cocher la case et sélectionner le fichier audio (.wav) à écouter.

Move PTZ to : Sélectionner le numéro préréglé auquel la caméra doit se déplacer. Il faut définir des emplacements prédéfinis pour la caméra utilisant des programmes à distance ou un navigateur web.

**REMARQUE :** Il faut configurer correctement les paramètres de chaque action d'événement lors de leur configuration pour activer les actions d'événements. Consulter le § 3.6 Action d'événement.

#### **Détection audio**

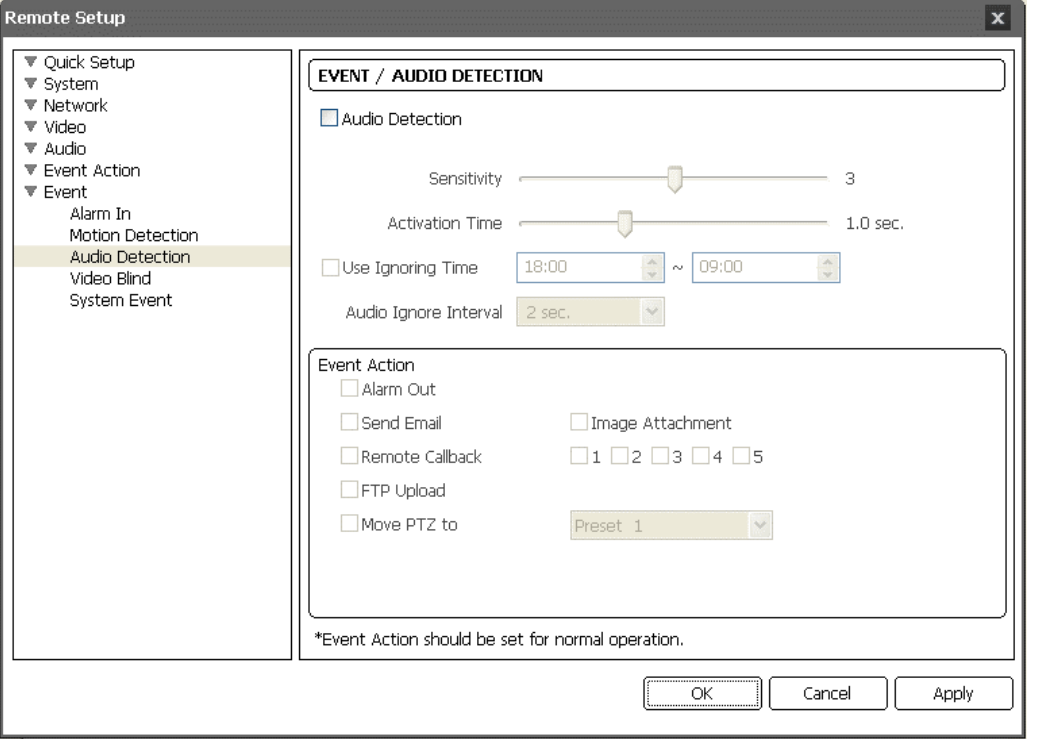

Cocher la case Audio Detection pour configurer un événement de détection audio. Lorsque la caméra détecte l'audio pendant le temps d'activation prédéfini, elle considère que c'est un événement.

Sensitivity : Régler la sensibilité audio.

Activation Time : Régler le laps de temps pendant lequel l'audio devrait durer pour être considéré un événement d'entrée audio. La caméra ne considèrera pas un audio comme une entrée audio si sa durée est inférieure à celle prédéfinie. Use Ignoring Time : Configurer le temps d'ignorement de l'événement. La caméra ne considère pas comme événement l'audio qui se produit pendant le laps de temps prédéfini.

Audio Ignoring Interval : Sélectionner le temps de pause ignorant l'audio dans la liste déroulante.

La caméra n'enverra pas de notifications d'événements audio se produisant pendant l'intervalle prédéfini après une détection audio. Il est possible de contrôler l'enregistrement excessif d'événements et les notifications à distance d'événements de détection audio en réglant les intervalles durant lesquels l'audio sera ignoré.

Event Action : Cocher la case pour chaque action que la caméra effectue lorsqu'elle détecte un événement d'entrée audio.

Alarm Out : Cocher la case pour déclencher un signal de sortie d'alarme. Send Email : Cocher la case pour envoyer un e-mail. En sélectionnant Image Attachment, un fichier image d'événements détectés (.JPG) est joint à l'e-mail. Rappel automatique à distance : Cocher la case et sélectionner les systèmes à distance pour envoyer un message (non supporté avec le programme WebGuard). FTP Upload **:** Cocher la case pour envoyer des images au serveur ftp.

Move PTZ to : Sélectionner le numéro préréglé auquel la caméra doit se déplacer Il faut configurer les emplacements prédéfinis de la caméra en utilisant des programmes à distance ou un navigateur web.

**REMARQUE :** Il faut configurer correctement les paramètres de chaque action d'événement lors de leur configuration pour activer les actions d'événements. Consulter le § 3.6 Action d'événement.

### **Ombrage vidéo**

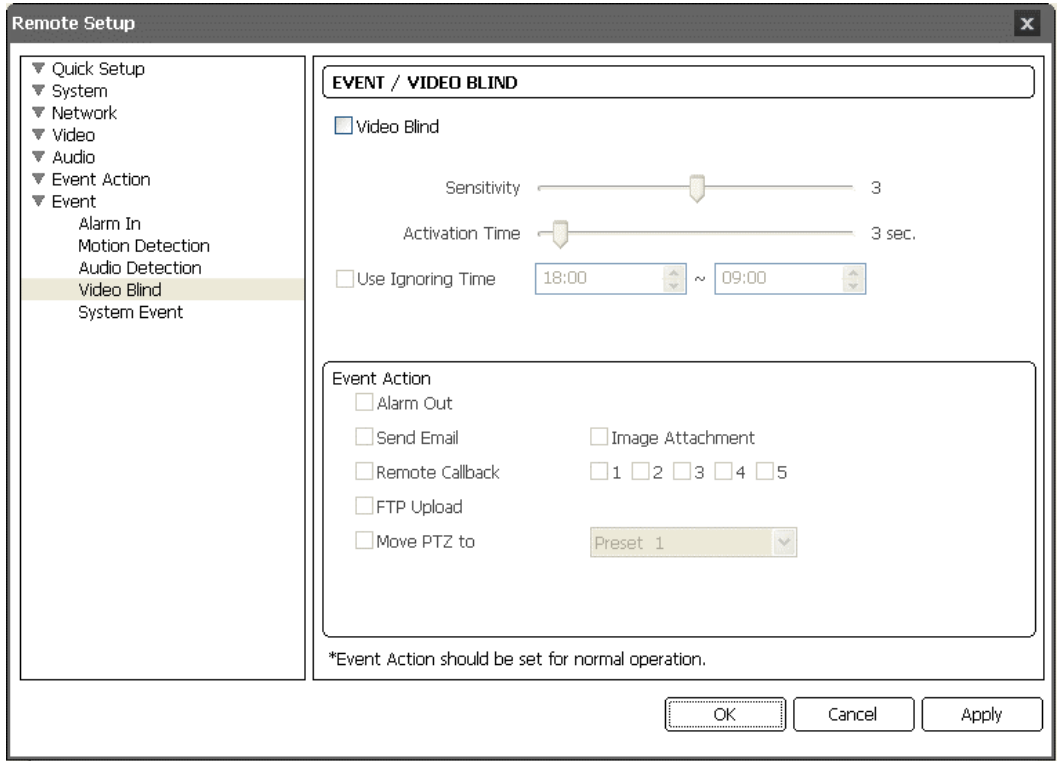

Cocher la case Video Blind pour configurer un événement d'ombrage vidéo. Lorsque la caméra détecte qu'elle est ombragée par quoi que ce soit à plus de 70 %, elle considère l'ombrage vidéo comme un événement.

Sensitivity : Régler la sensibilité pour l'ombrage vidéo.

Activation Time : Régler la durée d'un ombrage vidéo devant être considéré un événement d'ombrage vidéo. La caméra ne tiendra pas compte d'un ombrage vidéo comme événement d'ombrage vidéo s'il est plus court que la durée prédéfinie.

Use Ignoring Time : Configurer le temps d'ignorement de l'événement. La caméra ne considèrera pas comme un événement un ombrage vidéo se produisant pendant le laps de temps prédéfini.

Event Action : Cocher la case pour chaque action que la caméra effectuera si elle détecte un événement d'ombrage vidéo.

Alarm Out : Cocher la case pour déclencher un signal de sortie d'alarme. Send Email : Cocher la case pour envoyer un e-mail. En sélectionnant Image Attachment, un fichier image d'événements détectés (.JPG) est joint à l'e-mail. Remote Callback : Cocher la case et sélectionner les systèmes à distance pour envoyer un message (non supporté avec le programme WebGuard).

FTP Upload **:** Cocher la case pour envoyer des images au serveur ftp.

Move PTZ to : Sélectionner le numéro préréglé auquel la caméra doit se déplacer. Il faut configurer les emplacements prédéfinis de la caméra en utilisant des programmes à distance ou un navigateur web.

#### **REMARQUES :**

Les événements d'ombrage vidéo peuvent NE PAS être détectés par une caméra ayant une image très bruitée, notamment si elle est réglée à un faible niveau de sensibilité. Il faut configurer correctement les paramètres relatifs à chaque action d'événement pour activer les actions d'événement. Consulter le § 3.6 Action d'événement.

## **Événement système**

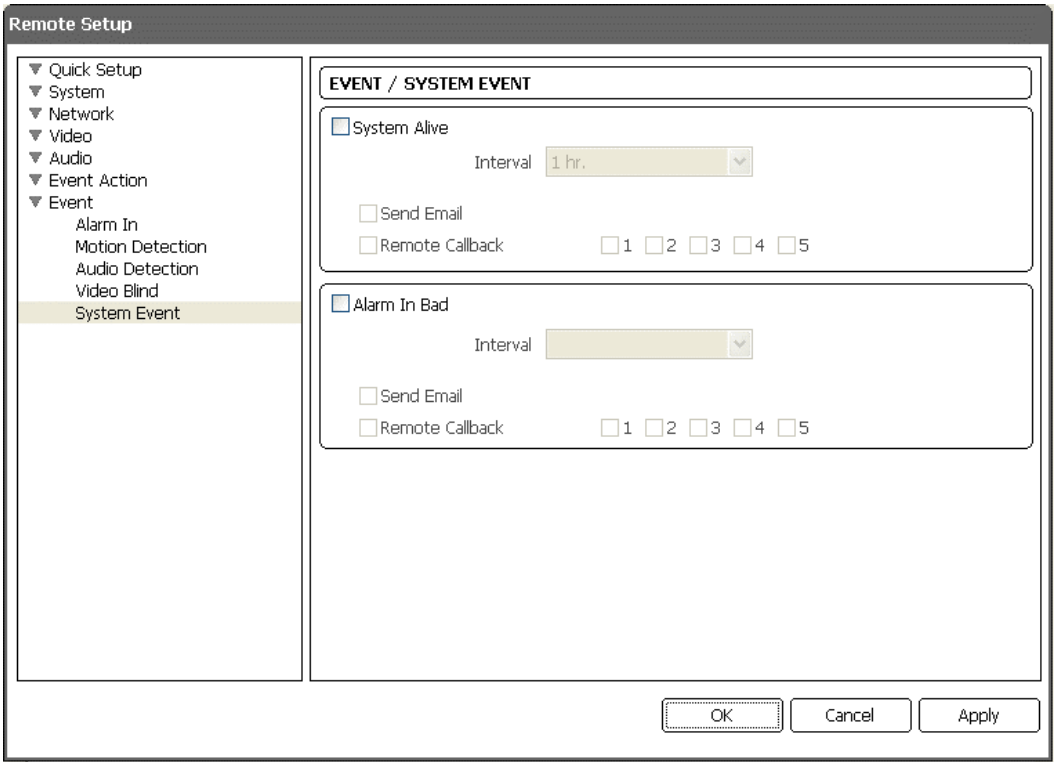

Cocher la case System Event pour configurer un événement système. La caméra contrôle et signale l'état du système et de l'entrée alarme.

System Alive Message : Cocher la case pour vérifier le fonctionnement du système et sélectionner l'intervalle de contrôle.

Send Email : Cocher la case pour envoyer un e-mail lorsque le système est en service.

Remote Callback : Cocher la case et sélectionner les systèmes à distance pour envoyer un message lorsque le système est en service (non supporté avec le programme WebGuard).

Alarm In Bad Message : Cocher la case pour contrôler le fonctionnement de l'entrée d'alarme et sélectionner l'intervalle de contrôle.

Send Email : Cocher la case pour envoyer un e-mail lorsqu'il n'y a aucun changement au niveau de l'état de l'événement entrée d'alarme.

Remote Callback : Cocher la case et sélectionner les systèmes à distance pour envoyer un message lorsqu'il n'y a aucun changement d'état pour l'événement d'entrée d'alarme.

**REMARQUE :** Il faut configurer correctement les paramètres Email et Remote Callback pour envoyer un e-mail ou un message. Consulter le § 3.6 Action d'événement.

## **Chapitre 4 — Configuration du module de la caméra**

Le menu du dispositif permet de modifier les paramètres du module de la caméra à l'aide de programmes à distance (RASplus ou iNEX Basic). Exécuter un programme à distance et entrer en mode PTZ. Cliquer sur l'icône Advanced Menu pour afficher l'écran PTZ Advanced Menu.

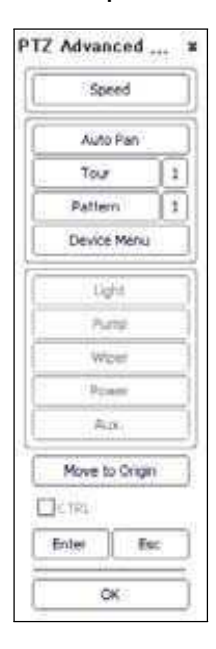

Speed : Permet de sélectionner la vitesse panoramique, d'inclinaison et de zoom.

Si elle est réglée sur 7, les icônes de direction dans la barre d'outils de commande PTZ peuvent ne pas fonctionner dans le menu du dispositif.

Auto Pan : En cliquant sur le bouton et en sélectionnant On, la fonction réglée sur Scan0I s'exécute. Cette fonction peut être configurée dans le menu Function – Scan du menu du dispositif. Tour : En cliquant sur le bouton après avoir sélectionné un numéro et en sélectionnant On, la fonction réglée sur le numéro de tour s'exécute. Il est possible de configurer la fonction dans le menu Function – Tour du menu du dispositif.

Pattern : En cliquant sur le bouton après avoir sélectionné un numéro et en sélectionnant On, la fonction réglée sur le numéro de patrouille s'exécute. Il est possible de configurer la fonction dans le menu Function – Pattern du menu du dispositif.

Device Menu : Cliquer sur le bouton et sélectionner On ; le MENU PRINCIPAL est superposé à l'écran. Voir l'explication ci-dessous pour plus de détails.

Move to Origin : En sélectionnant un numéro dans la liste No. et en cliquant sur le bouton pendant la configuration de chaque fonction du menu du dispositif, la fonction correspondant au numéro s'efface.

Enter : Enregistre la modification lorsque le titre est modifié pendant la configuration de chaque fonction du menu du dispositif.

ESC : Supprime la modification lorsque le titre est modifié pendant la configuration de chaque fonction du menu du dispositif.

**REMARQUE :** L'écran PTZ Advanced Menu peut différer selon le programme à distance ou sa version de logiciel.

Les icônes suivantes dans la barre d'outils de commande PTZ seront utilisées pendant la configuration de chaque fonction du menu du dispositif.

(Previous) : Affiche le MENU PRINCIPAL ou accède au menu précédent.

 $\blacktriangleright$ ,  $\blacktriangle$ ,  $\blacktriangleright$ ,  $\blacktriangle$ ,  $\blacktriangleright$ ,  $\blacktriangleright$ ,  $\blacktriangle$  (Direction) : Met la caméra en mode Edit. En cliquant sur l'icône  $\triangle$  ou  $\blacktriangledown$ , on accède à d'autres menus et l'icône  $\blacktriangleright$  donne accès à un menu subordonné pendant la configuration du menu. Il se peut qu'elles ne fonctionnent pas si la vitesse est réglée sur 7 ou en-dessous dans le PTZ Advanced Menu. Zoom icons : Modifie la valeur de réglage ou entre en mode Edit pendant la configuration du menu ou zoome en arrière ou en avant en mode Edit.

Focus icons : Met au point de loin ou de près pendant la configuration du menu ou applique le paramétrage courant en mode Edit.

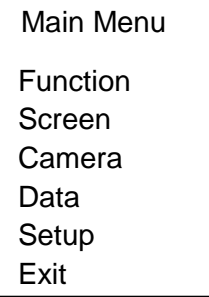

## **4.1 Fonction**

Le menu Function configure les fonctions de mouvement de la caméra tels que Preset, Pattern, Scan ou Tour.

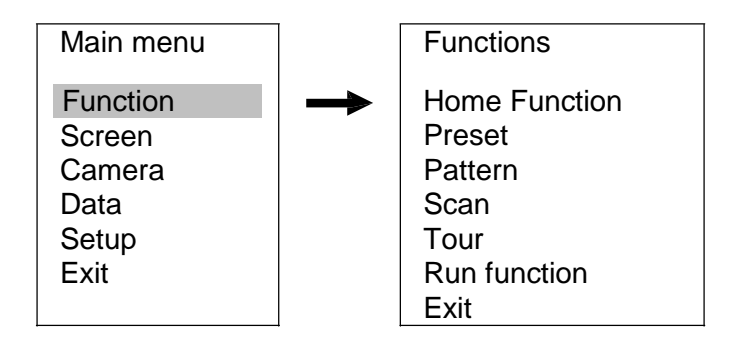

## **Fonction Home**

Le menu prédéfinit une fonction à exécuter lorsque la caméra PTZ n'est pas contrôlée pendant le temps préréglé.

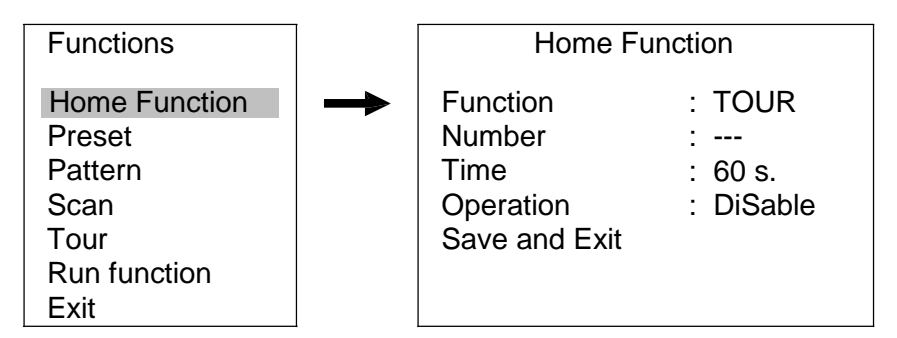

Function : Définit la fonction à exécuter.

Number : Définit le numéro de la fonction à exécuter.

 Time : Définit le temps d'inactivité. La fonction sélectionnée démarre lorsque la caméra PTZ n'est pas contrôlée pendant le temps d'inactivité.

Operation Pour activer ou désactiver la fonction sélectionnée.

Save And Exit : Enregistre la modification et quitte le menu.

#### **Preset**

Le menu configure la fonction Preset qui déplace la caméra dans une position prédéfinie.

36

I. Entrer dans le menu comme suit :

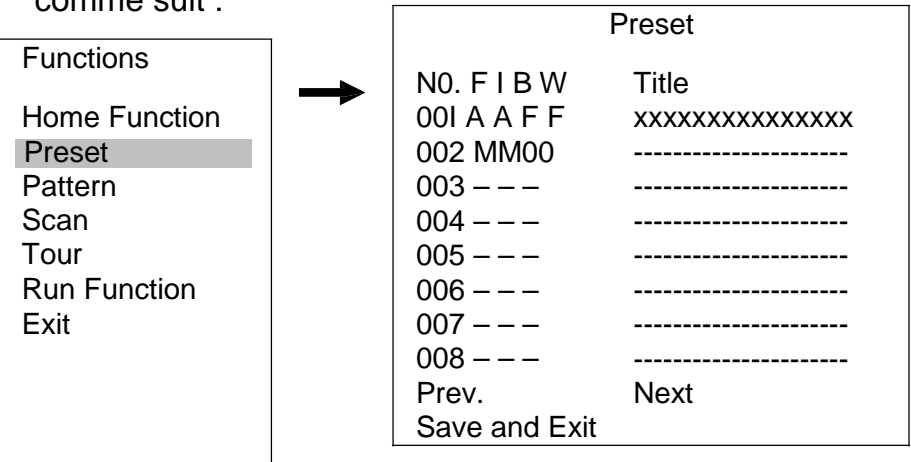

N0. : Indique le numéro de préréglage (240 max.) Est également supporté dans un programme à distance pour configurer le numéro du préréglage de 1 à 16. En sélectionnant un numéro dans cette liste et en cliquant sur le bouton Move to Origin, la fonction correspondant au numéro est effacée.

FIB : Définit les modes focus, IRIS, BLC (Back Light Compensation) et WDR.

F (Focus), I (IRIS) : Sélectionner A (Auto) ou M (Manuel).

B (BLC), W (WDR) : Sélectionner 0 (activer) ou F (désactiver).

Title : Entre un nom prédéfini en utilisant les icônes Zoom, Focus ou Direction. En cliquant sur le bouton Enter ou ESC dans l'écran PTZ Advanced Menu, la saisie est enregistrée ou supprimée.

Prev, Next : Se déplace vers le numéro de préréglage précédent ou suivant. Save And Exit : Enregistre la modification et quitte le menu.

- 2. Aller au numéro de préréglage voulu à l'aide des icônes Direction. 3. Entrer en mode Edit en cliquant sur l'icône Zoom.
- 4. Déplacer la caméra dans la position voulue.
- 5. Enregistrer la position actuelle en cliquant sur l'icône Focus.
- 6. Configurer FIBW (focus, IRIS, BLC et WDR) à l'aide de l'icône Zoom.
- 7. Saisir le titre à l'aide de l'icône Zoom.
- 8. Accéder au menu Save and Exit et cliquer sur l'icône (Direction).

#### **Pattern**

Le menu configure la fonction Pattern qui déplace la caméra en fonction du chemin prédéfini.

I. Entrer dans le menu comme suit :

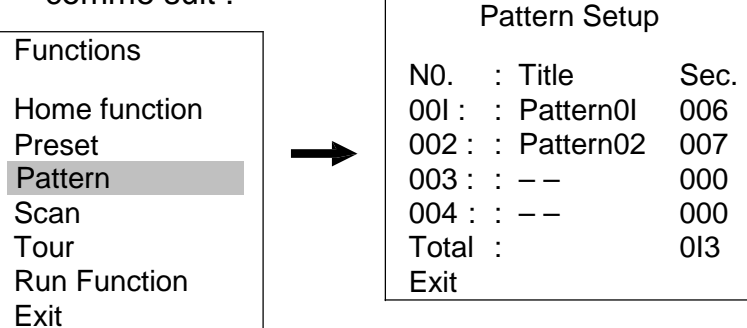

No. : Indique un numéro de patrouille. En sélectionnant un numéro dans la liste et en cliquant sur le bouton Move to Origin, la fonction correspondant au numéro s'efface. Title : Entre un nom pour la patrouille en utilisant les icônes Zoom, Focus ou

Direction. En cliquant sur le bouton Enter ou Esc dans l'écran PTZ Advanced Menu, la saisie est enregistrée ou supprimée.

sec : Règle le temps (en secondes) nécessaire pour exécuter la patrouille (245 secondes max.).

Total : Affiche le temps de toutes les patrouilles au total (245 secondes max.). Exit : Enregistre la modification et quitte le menu.

- 2. Aller au numéro de patrouille voulu en utilisant les icônes  $\blacksquare$  et  $\blacksquare$  (Direction).
- 3. Entrer en mode Edit en cliquant sur l'icône Zoom.
- 4. Déplacer la caméra dans le chemin voulu.
- 5. Enregistrer le chemin actuel en cliquant sur l'icône Focus.
- 6. Saisir le titre à l'aide de l'icône Zoom.
- 7. Aller au menu Exit et cliquer sur l'icône (Direction).

## **Scan**

Le menu configure la fonction Scan qui déplace la caméra entre deux positions à la vitesse prédéfinie.

1. Entrer dans le menu comme suit :

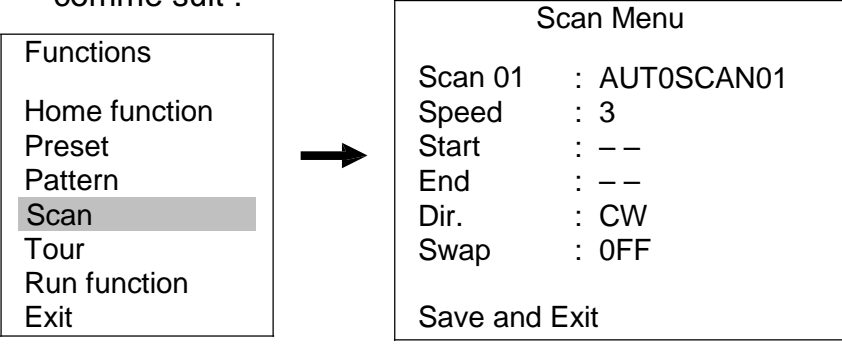

Scan 01 AUT0SCAN01: Indique le numéro et le nom de scan (16 caractères max.) Il est possible de modifier le nom du scan à l'aide des icônes Zoom, Focus ou Direction. En cliquant sur le bouton Enter ou Esc dans l'écran PTZ Advanced Menu, la saisie est enregistrée ou supprimée.

Speed : Définit la vitesse de balayage.

Start : Définit la coordonnée de la position pour démarrer un balayage.

End : Définit la coordonnée de la position pour terminer un balayage.

Dir (Direction) : Définit le sens de balayage.

Swap : Intervertit la position de départ et celle d'arrivée du balayage.

Save And Exit : Enregistre la modification et quitte le menu. En allant à un numéro de scan et en cliquant sur le bouton Move to Origin, la fonction correspondant au numéro s'efface.

- 2. Définir le numéro de scan à l'aide des icônes  $\blacksquare$  et  $\blacksquare$  (Direction).
- 3. Saisir le nom à l'aide de l'icône Zoom.
- 4. Configurer la vitesse à l'aide de l'icône Zoom.
- 5. Entrer en mode Edit en cliquant sur l'icône Zoom pour configurer une position de départ.
- 6. Aller à la position de départ du balayage.
- 7. Enregistrer la position actuelle en cliquant sur l'icône Focus.
- 8. Entrer en mode Edit en cliquant sur l'icône Zoom pour configurer une position d'arrivée.
- 9. Aller à la position d'arrivée du balayage.
- 10. Enregistrer la position actuelle en cliquant sur l'icône Focus.
- 11. Accéder au menu SAVE AND EXIT et cliquer sur l'icône (Direction).

### **Tour**

Le menu configure la fonction Tour qui exécute plusieurs fonctions dans un ordre prédéfini.

1. Entrer dans le menu comme suit :

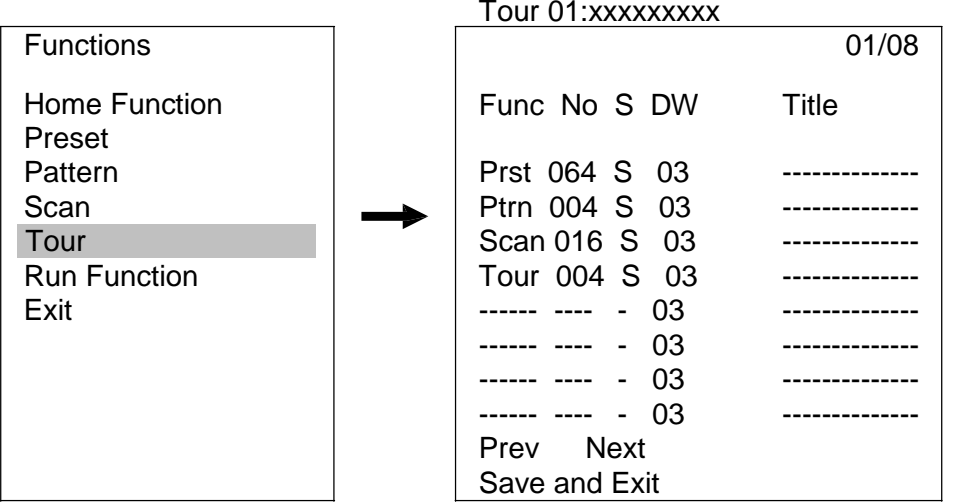

Tour 01:xxxxxxx: Indique le numéro (8 max.) et le nom (16 caractères max.) de Tour. Func : Définit une fonction à exécuter (PRST : Preset, PTRN : Pattern) (8 max.). No : Définit le numéro de la fonction à exécuter. En sélectionnant un numéro dans la liste et en cliquant sur le bouton Move to Origin, la fonction correspondant au numéro s'efface.

S : Définit une vitesse pour la fonction à exécuter (F : Normale, M : Moyenne, S : la plus basse).

DW : Définit un temps de pause pour la fonction (de 3 à 99 secondes). Title : Affiche le nom de la fonction.

Prev, Next : Va au numéro de fonction précédent ou suivant.

Save And Exit : Enregistre la modification et quitte le menu.

- 2. Configurer le numéro de Tour à l'aide des icônes  $\blacktriangleleft$  et  $\blacktriangleright$  (Direction).
- 3. Entrer le nom du Tour à l'aide de l'icône Zoom.
- 4. Aller à la liste Func à l'aide des icônes  $\blacktriangle$  et  $\blacktriangledown$  (Direction).
- 5. Configurer la fonction. En cliquant sur l'icône Zoom, la fonction Prst (préréglage) se configure. Pour configurer une autre fonction, activer la fonction dans l'écran PTZ Advanced Menu.
- 6. Sélectionner le numéro, la vitesse et le temps de pause de la fonction à l'aide de l'icône Zoom.
- 7. Accéder au menu Save and Exit et cliquer sur l'icône (Direction).

#### **REMARQUES :**

Toutes les fonctions devraient être préréglées avant de s'y référer dans le menu tour. Si ce n'est pas le cas, les fonctions ne pourront pas être sélectionnées lors de la configuration du tour.

Les fonctions Tour dans le Tour de deuxième niveau seront ignorées lorsqu'elles sont appelées par le Tour de premier niveau. Se référer à l'exemple suivant :

[Ex.] Tour 01 : Preset 02, Preset 03, Tour 02, Tour 03 Tour 02 : Preset 05, Preset 06, Tour 04, Preset 05 Tour 03 : Preset 07, Preset 01 Tour 04 : Preset 08, Preset 05, Pattern 01 Le Tour 01 s'exécute comme suit : Preset 02 ! Preset 03 ! Preset 05 ! Preset 06 ! Preset 05 ! Preset 07 ! Pattern 01 ! … (Répéter) (le Tour 04 dans le Tour 02 sera sauté dans le Tour 01.) Le Tour 02 s'exécute comme suit : Preset 05 ! Preset 06 ! Preset 08 ! Preset 05 ! Pattern 01 ! Preset 05 ! … (Répéter) (le Tour 04 est encore valide s'il est directement appelé par le Tour 02.)

### **Fonction Run**

Le menu lance les fonctions préréglées Home, Preset, Pattern, Scan, Tour et Auto Pan.

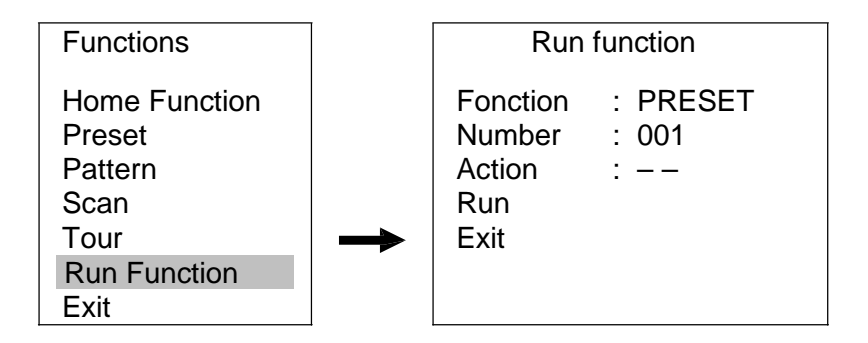

Function : Définit la fonction à exécuter.

Number : Définit le numéro de la fonction à exécuter.

Run : Exécute la fonction sélectionnée.

Exit : Enregistre la modification et quitte le menu.

**REMARQUE :** La fonction Action n'est pas supportée.

### **4.2 Écran**

Le menu Screen configure les paramètres relatifs à l'écran

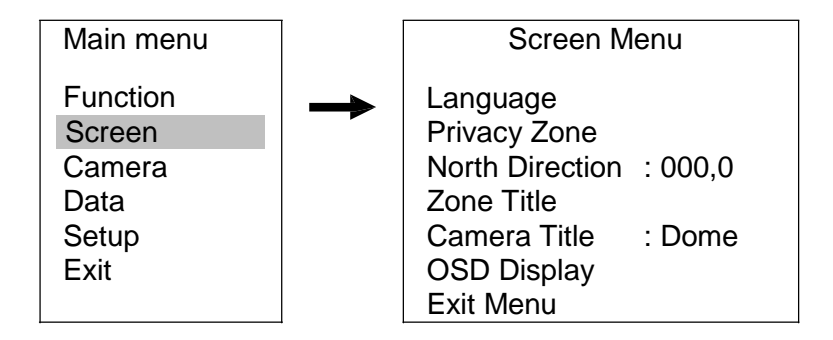

**REMARQUE :** La fonction du menu LANGUAGE n'est pas supportée.

### **Zone de masquage**

Ce menu permet de restreindre la surveillance de zones données pour des raisons de confidentialité.

1. Entrer dans le menu comme suit :

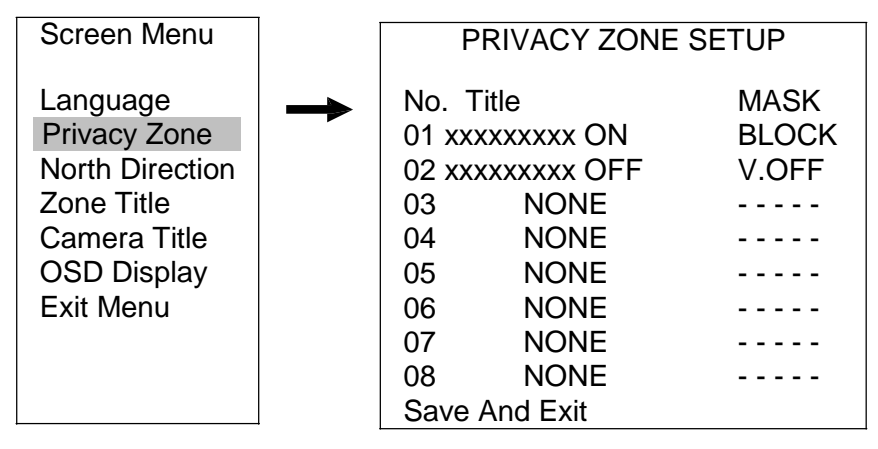

No : indique un numéro de zone de masquage. En sélectionnant un numéro dans la liste et en cliquant sur le bouton Move to Origin, la fonction correspondant au numéro s'efface.

Title : Entre le nom de la zone de masquage. En cliquant sur le bouton Enter ou Esc dans l'écran PTZ Advanced Menu, la saisie est enregistrée ou supprimée. Mask : Définit le niveau de restriction.

Block : Bloque la zone prédéfinie sur l'écran de la caméra lorsque la caméra se déplace dans la zone.

V.Off : N'affiche aucune image vidéo sur l'écran de la caméra pendant le déplacement de la caméra dans la zone.

Save And Exit : Enregistre la modification et quitte le menu.

- 2. Déplacer au numéro voulu et entrer en mode Edit en cliquant sur l'icône Zoom.
- 3. Régler la zone en utilisant les icônes Direction.
- 4. Enregistrer la zone actuelle en cliquant sur l'icône Focus. La zone de masquage est activée et réglée sur ON.
- 5. Saisir le titre à l'aide de l'icône Zoom.
- 6. Sélectionner le niveau de restriction à l'aide de l'icône Zoom.
- 7. Accéder au menu SAVE AND EXIT et cliquer sur l'icône (Direction).

#### **Direction nord**

Ce menu configure l'azimut de la caméra.

1. Entrer dans le menu comme suit :

Screen Menu Language Privacy Zone North Direction Zone Title Camera Title OSD Display Exit Menu

- 2. Entrer en mode Edit en cliquant sur l'icône Zoom et régler la direction nord.
- 3. Enregistrer la direction actuelle en cliquant sur l'icône Focus.
- 4. Accéder au menu Save and Exit et cliquer sur l'icône (Direction).

### **Titre des zones**

Ce menu sectionne un angle et donne un nom à l'angle sectionné. Le nom s'affichera à l'écran dans l'angle coupé correspondant.

1. Entrer dans le menu

comme suit :

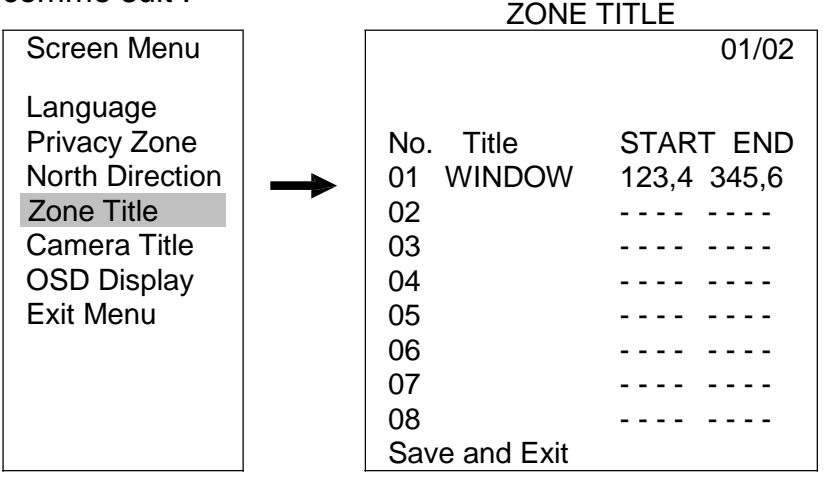

No : Indique un numéro de titre de zone. En sélectionnant un numéro dans la liste et en cliquant sur le bouton Move to Origin, la fonction correspondant au numéro s'efface. Title : Entre le nom du titre de la zone. En cliquant sur le bouton Enter ou Esc dans l'écran PTZ Advanced Menu, la saisie est enregistrée ou supprimée.

Start, End : Définit la position de début et de fin de l'angle (position de départ > position d'arrivée).

Save and Exit : Enregistre la modification et quitte le menu.

- 2. Aller au numéro du titre de zone voulu à l'aide des icônes  $\blacksquare$  et  $\blacksquare$  (Direction).
- 3. Entrer un titre à l'aide de l'icône Zoom.
- 4. Entrer en mode Edit en cliquant sur l'icône Zoom pour configurer une position de départ.
- 5. Aller à la position de début de l'angle.
- 6. Enregistrer la position actuelle en cliquant sur l'icône Focus.
- 7. Entrer en mode Edit en cliquant sur l'icône Zoom pour configurer une position d'arrivée.
- 8. Aller à la position de fin de l'angle.
- 9. Enregistrer la position actuelle en cliquant sur l'icône Focus.
- 10. Accéder au menu Save and Exit et cliquer sur l'icône (Direction).

### **Nom de la caméra**

Ce menu configure le nom de la caméra.

1. Entrer dans le menu comme suit :

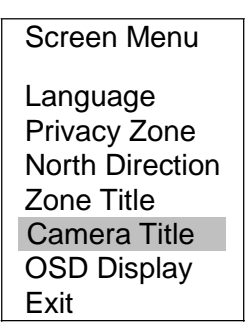

2. Entrer un titre à l'aide de l'icône Direction ou Zoom. En cliquant sur le bouton Enter ou Esc dans l'écran PTZ Advanced Menu, la saisie est enregistrée ou supprimée.

## **Écran d'affichage des fonctions de la caméra (OSD)**

Ce menu active ou désactive l'écran d'affichage des fonctions de la caméra.

1. Entrer dans le menu comme suit :

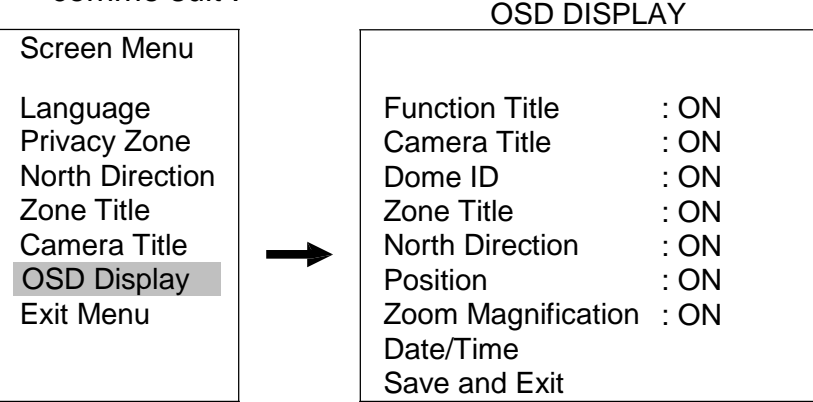

Function Title : S'active ou se désactive pour afficher le titre de Preset, Pattern, Scan et Tour.

Camera Title : S'active ou se désactive pour afficher le nom de la caméra.

Zone Title : S'active ou se désactive pour afficher le titre de la zone de masquage.

North Direction: S'active ou se désactive pour afficher le titre de la direction nord.

Position : S'active ou se désactive pour afficher la coordonnée de la caméra.

Dome ID : S'active ou se désactive pour afficher l'ID de la caméra.

Zoom Magnification : S'active ou se désactive pour afficher le niveau d'agrandissement actuel du zoom.

Date/Time : S'active ou se désactive pour afficher la date et l'heure.

Save and Exit : Enregistre la modification et quitte le menu.

### **4.3 Caméra**

Le menu de la caméra configure les paramètres relatifs à la caméra.

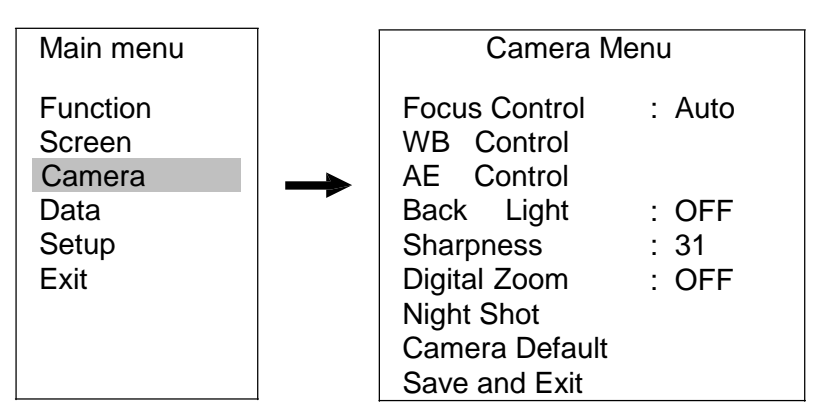

Focus Control : Règle la mise au point des images.

Mode : Règle la mise au point automatiquement (AUTO) ou manuellement (MANUAL). Ne PAS régler AUTO en cas de mouvements intenses pendant 24 heures afin d'éviter de raccourcir la durée de vie utile de la lentille.

AF Sensitivity : Règle la sensibilité de la mise au point automatique. Régler sur NORMAL en cas de nombreux mouvements et sur LOW en cas de mouvements peu nombreux.

WB Control : Règle l'équilibrage des blancs des images.

Manual : Règle manuellement l'équilibrage des blancs.

Auto : Le système identifie la source lumineuse du lieu où la caméra est installée et règle automatiquement l'équilibrage des blancs indiqué pour les conditions ambiantes. Si le milieu ambiant ou l'éclairage change, ce réglage doit être adapté en conséquence. Il est recommandé d'utiliser cette fonction dans des conditions d'utilisation normales.

One Push : Permet de régler l'équilibrage des blancs correct pour l'éclairage ambiant en fonction de la couleur blanche de l'image actuelle. Si le milieu ambiant ou l'éclairage change, ce réglage doit être adapté en conséquence.

Outdoor, Indoor : Règle automatiquement l'équilibrage des blancs correct pour les conditions ambiantes à l'intérieur et à l'extérieur.

ATW (Auto Tracking balance Control) : Le système contrôle en permanence la température des couleurs des images et règle automatiquement l'équilibrage des blancs en fonction de la température des couleurs.

AE Control : Règle l'exposition des images.

Mode : Définit le mode AE.

Full Auto : Commande automatiquement l'IRIS, le gain, la luminosité et la vitesse de l'obturateur.

Manual : Commande manuellement le diaphragme, le gain et la vitesse de l'obturateur. IRIS Prio (IRIS Priority) : Commande manuellement l'IRIS.

Shutter Prio (Shutter Priority) : Commande manuellement la vitesse de l'obturateur. Brightness : Commande manuellement la luminosité.

Slow Shutter : Réglé sur ON, diminue automatiquement la vitesse de l'obturateur électronique en présence d'un niveau de lumière faible de façon à ce que les images s'affichent clairement même si l'éclairage est réduit.

IRIS : Adapte le numéro F du diaphragme. Ceci fonctionne seulement en mode MANUAL ou IRIS PRIO

Gain : Définit la valeur du gain Ceci fonctionne seulement en mode MANUAL. Bright : Règle la luminosité. Ceci fonctionne seulement en mode BRIGHT.

IRIS VALUE : Règle la valeur IRIS lorsque la caméra est configurée pour régler l'IRIS manuellement.

Shutter Speed : Règle la vitesse de l'obturateur. Ceci fonctionne seulement en mode MANUAL ou SHUTTER PRIO.

WDR Mode : Réglé sur ON, fournit clairement les images globales de l'arrière plan et de l'objet.

Back Light : Active la compensation du contre-jour ; les objets en face d'arrière-plans clairs seront plus clairs.

Sharpness : Règle la netteté des images. Plus cette valeur est élevée, plus les contours de l'image sont marqués  $(O ~ 31)$ .

Digital Zoom : Zoom numérique des images jusqu'à, 2x, 4x et 1Ox respectivement. Night Shot : Active ou désactive le filtre de coupure JR

Manual : Active ou désactive manuellement le filtre de coupure JR en passant du paramètre Local Control à Color ou B&W (noir et blanc).

AUTO : Désactive automatiquement le filtre de coupure JR et entre le mode B&W en cas de lumière faible.

Camera Default : Remet tous les paramètres du menu de la caméra aux valeurs réglées en usine.

### **4.4 Données**

Le menu Setup configure les paramètres relatifs aux données.

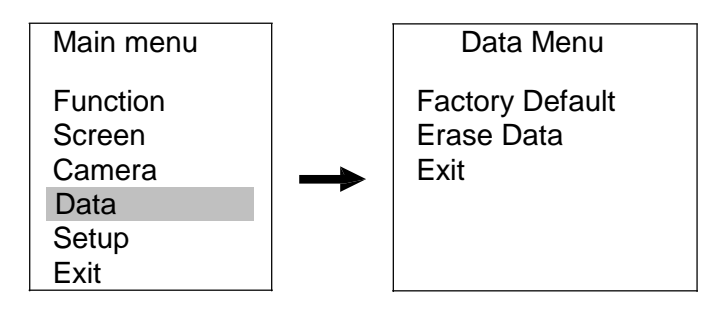

Factory Default : Réinitialise tous les paramètres, sauf ceux des fonctions, du module de la caméra aux valeurs réglées en usine.

Erase Data : Réinitialise tous les paramètres des fonctions de configuration du module de la caméra aux valeurs réglées en usine. Exit : Quitte le menu.

## **4.5 Configuration**

Le menu Setup configure les paramètres relatifs à l'écran.

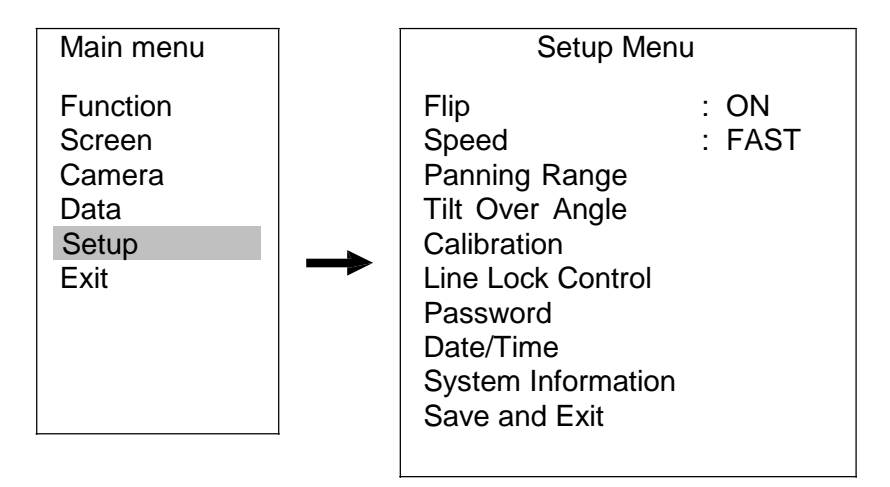

Flip : Lorsque la caméra est montée au plafond, elle peut empêcher à un objet en mouvement d'être vu de façon renversée.

ON : Lorsque la caméra suit un objet en mouvement et que ce dernier est vu de façon renversée dans un angle donné, la caméra fait tourner l'image numériquement.

OFF : Lorsque la caméra suit un objet en mouvement et que ce dernier va dans la zone où l'objet est vu renversé dans son angle, la caméra s'arrête de le suivre. Les fonctions du mouvement de la caméra telles que Preset, Pattern ou Tour doivent être de nouveau configurées si le paramètre Flip est mis sur OFF après la configuration des fonctions du mouvement de la caméra, sinon les fonctions de

mouvement de la caméra peuvent ne pas fonctionner correctement.

Speed : Règle la vitesse de mouvement de la caméra en utilisant les icônes Direction et en déplaçant la caméra manuellement.

Panning Range : Limite l'angle de rotation. Utilisé lorsque la caméra est installée à proximité d'un mur ou dans un coin.

Tilt Over Angle : Limite l'angle d'inclinaison. Est utilisé lorsque l'angle de vision est bloqué par un couvercle inférieur ou un mur.

Calibration : Règle l'étalonnage.

Origin Reset : Étalonne le point d'origine du paramètre réglé par défaut en usine. Origin Position Move : Modifie le point d'origine tel que défini par l'utilisateur.

En configurant ACTIVE OFFSET sur ENABLE, il est possible de modifier le point d'origine.

Origin Offset : Active ou désactive le point d'origine défini par l'utilisateur. ENABLE applique le point d'origine défini par l'utilisateur et DISABLE applique le point d'origine réglé par défaut en usine.

Auto Calibration : Lorsqu'une erreur de position est détectée, rétablit automatiquement l'étalonnage selon le paramètre ACTIVE OFFSET.

Password : Définit un mot de passe (jusqu'à quatre caractères). Le mot de passe défini par défaut est 9999.

Date/Time : Règle la date et l'heure du module de la caméra.

SYSTEM INFORMATION : Affiche les informations de système du module de la caméra.

**REMARQUE :** La fonction Line Lock Control n'est pas supportée.

# **Chapitre 5 — WebGuard**

Il est possible de contrôler des images vidéo en direct provenant de la caméra sur un navigateur web en utilisant le programme WebGuard.

La configuration système pour pouvoir utiliser le programme WebGuard est la suivante :

Système d'exploitation : Microsoft® Windows® XP x86 (32 bits) (Service Pack 3), **Microsoft**®

Windows® Vista x86 (32 bist) (Service Pack 1) ou Microsoft® Windows® 7 x86 (32 bits) Processeur : Intel Pentium III (Celeron) 600 MHz ou plus rapide (Core 2 Duo E4600 recommandé)

RAM : 128 Mo ou plus (2 Go recommandé)

VGA : 8 Mo ou plus (128 Mo recommandé) (1024x768, 24 bpp ou supérieur) Internet Explorer : Version 6.0 ou supérieure

Démarrer Internet Explorer sur le PC local. Il est possible d'exécuter le programme WebGuard en entrant les informations suivantes dans la barre des adresses.

« http://IP address:port number » (adresse IP de la caméra et numéro de port WebGuard définis pendant la configuration du port)

Ou « http://DVRNS server address/camera name » (adresse du serveur DVRNS et nom de la caméra enregistrés sur le serveur DVRNS)

#### **REMARQUES :**

Entrer https au lieu de http si vous avez coché la case Use HTTPS pendant la configuration du numéro de port WebGuard. Cliquer sur Continue to this website (not recommended) lorsque la page d'avertissement de certificat de sécurité est affichée. Lorsque la page de login Webguard n'est pas affichée, cocher les paramètres optionnels internet comme suit :

- Aller à Tools, puis Internet Options et ensuite à l'onglet Security ! Cliquer sur le bouton Custom level ! Définir le paramétrage des Reset custom settings sur Medium-high (default) ou Medium.
- Aller à Tools, puis Internet Options et ensuite à l'onglet Advanced ! Cocher la case Use TLS 1.0 sous l'option Security.

Il n'est pas nécessaire d'entrer le numéro de port WebGuard si ce dernier est réglé sur 80 (443 en entrant https) lorsque le programme WebGuard est en cours d'exécution en entrant l'adresse IP et le numéro de port.

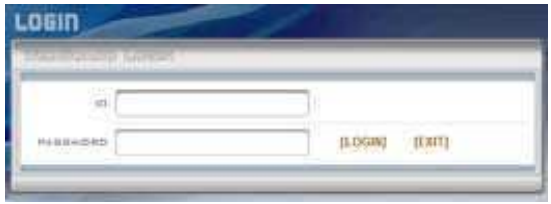

Entrer l'ID et le MOT DE PASSE et cliquer ensuite sur le bouton [LOGIN].

**REMARQUE :** WebGuard fonctionne seulement avec Microsoft Internet Explorer et ne fonctionne PAS avec d'autres navigateurs web.

#### **REMARQUES :**

Le bas de la page de WebGuard risque d'être tronqué par les barres d'adresse ou d'état de Microsoft Internet Explorer 7.0. Dans ce cas, il est recommandé d'ouvrir la fenêtre des sites Web sans afficher les barres d'adresse ou d'état en modifiant les paramètres Internet. (Aller à Tools et Internet Options et ensuite à l'onglet Security ! Cliquer sur le bouton Custom level... ! Sélectionner Enable pour l'option Allow websites to open windows without address or status bars).

Si WebGuard est exécuté sur le système d'exploitation Microsoft® Windows® Vista ou ultérieur, il est conseillé de démarrer Internet Explorer avec des droits d'administrateur élevés. Cliquer avec le bouton droit de la souris sur l'icône Internet Explorer et sélectionner l'option Run as Administrator dans le menu contextuel, sinon, certaines fonctions de WebGuard peuvent être limitées.

Lorsque le système d'exploitation Microsoft® Windows® Vista ou ultérieur est utilisé, il est possible qu'un problème de visualisation ou de mise à jour des pages se produise à cause de la faible vitesse de transmission des images.

Dans ce cas, il est conseillé de désactiver la fonction Auto Tuning de l'ordinateur Exécuter Command Prompt avec des droits d'administrateur élevés (aller au menu Start et Accessories, ensuite Command Prompt ! Cliquer sur le bouton droit de la souris et sélectionner l'option Run as administrator). Entrer ensuite « netsh int tcp set global autotuninglevel=disable » et appuyer sur la touche enter. Redémarrer l'ordinateur pour appliquer les modifications. Pour activer de nouveau la fonction Auto Tuning, entrer « netsh int tcp set global autotuninglevel=normal » dans l'invite de commande (il faut avoir des droits d'administrateur élevés). Redémarrer l'ordinateur pour appliquer les modifications.

À la première exécution de WebGuard mis à jour, Internet Explorer pourrait occasionnellement charger les informations de la version précédente. Dans ce cas, supprimer les fichiers Internet temporaires en sélectionnant Tools ! Internet Options ! Onglet General et exécuter ensuite de nouveau WebGuard.

Il est nécessaire de demander à l'administrateur de réseau l'adresse IP appropriée pour la caméra à connecter et le numéro de port WebGuard.

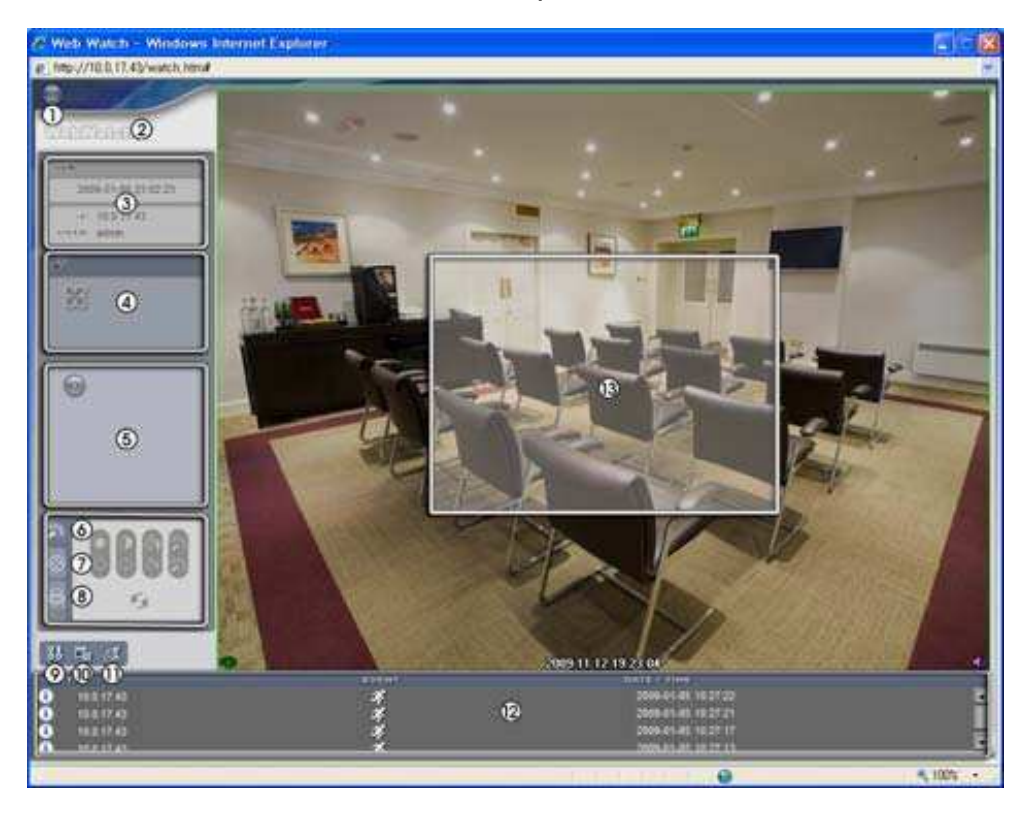

- 1 Log Out : Cliquer sur **D** pour se déconnecter du programme WebGuard.
- 2 Version : Placer le curseur de la souris sur le logo WebWatch pour afficher la version du programme WebGuard.
- 3 Information : La fenêtre d'informations affiche les informations de connexion de **WebGuard**
- 4 Full Display : En cliquant sur le bouton, affiche les images en plein écran. En appuyant sur le bouton Esc sur le clavier, retourne à la page-écran précédente.
- 5 Camera Button : Le bouton affiche le numéro de la caméra.
- 6 Image Adjustment : Cliquer sur **de pour régler la luminosité, le contraste**, la saturation et la teinte des images visionnées.
- 7 PTZ Control : Cliquer sur  $\bigcirc$  pour contrôler à distance les fonctions panoramique, inclinaison et zoom.
- 8 Alarm-Out Control : Cliquer sur **D** pour contrôler à distance un dispositif de sortie d'alarme.

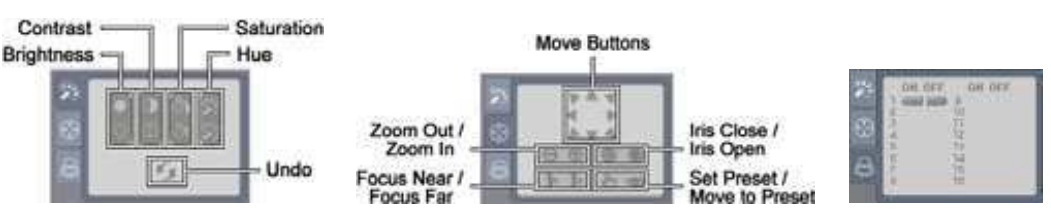

- 9 Setup : Cliquer sur **de pour configurer le mode de représentation de l'image et** l'affichage à l'écran. Il est possible de régler la vitesse d'affichage en modifiant le mode de représentation de l'image et de sélectionner également les informations à afficher à l'écran.
- 10 Save Image : Cliquer sur **Fig** pour sauvegarder l'image en cours au format de fichier bitmap ou JPEG.
- 11 Remote Setup : Cliquer sur **S**pour modifier les paramètres de la caméra en utilisant l'écran de configuration à distance.
- 12 Event Status Window : La fenêtre d'état des événements en bas de l'écran affiche une liste d'événements ayant été détectés par la caméra.
- $\triangle$  /  $\triangle$  Entrée d'alarme On/Off  $\cong$  Détection de mouvement <sup>る</sup> Ombrage vidéo Détection audio
- 13 Screen Popup Menu : En cliquant sur l'écran avec le bouton droit de la souris, affiche le menu déroulant de l'écran.

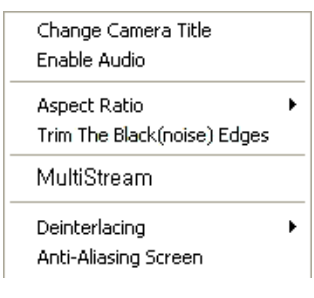

Change Camera Title : Sélectionner pour modifier le nom de la caméra.

Enable Audio : Sélectionner le menu et cliquer sur le bouton **pour contrôler l'audio en direct à partir du lieu** d'installation de la caméra au moyen du haut-parleur joint.

Aspect Ratio : Sélectionner pour modifier le ratio d'aspect des images affichées à l'écran et le menu d'options apparaît. En sélectionnant Fit to Screen, affiche les images en les adaptant à la taille de l'écran. En sélectionnant Original Ratio, affiche les images en les adaptant à la taille de l'écran tout en maintenant leur ratio d'origine. En sélectionnant Half Size (x0.5) à Quadruple Size (x4), affiche les images à la taille sélectionnée.

Trim The Black (noise) Edges : Arrondit la ligne noire (bruit) au bord de l'image. Multistream : Sélectionner pour choisir le flux voulu si la caméra est en mode double flux.

Deinterlacing : Sélectionner pour optimiser la qualité de l'image à l'écran d'une vidéo entrelacée en éliminant les lignes de balayage horizontal ou le bruit dans les zones avec du mouvement.

Anti-Aliasing Screen : Sélectionner pour optimiser la qualité de l'image à l'écran en éliminant les distorsions dans l'image agrandie.

#### **REMARQUES :**

Le réglage des images pour l'écran de surveillance fonctionne uniquement en mode pause.

La modification du nom d'une caméra en mode Web Watch ne modifie pas le nom de la caméra configuré dans la caméra. Si le nom de la caméra n'est pas saisi, le nom de la caméra configuré s'affiche.

La fonction Aspect Ratio – Half Size  $(xO.5)$  to Aspect Ratio to Quadruple Size  $(x4)$  dans le menu déroulant de l'écran sera activée lorsque l'écran de la caméra sélectionnée pourra afficher des images dans ces tailles.

## **Annexe**

## **Arborescence des pages-écran**

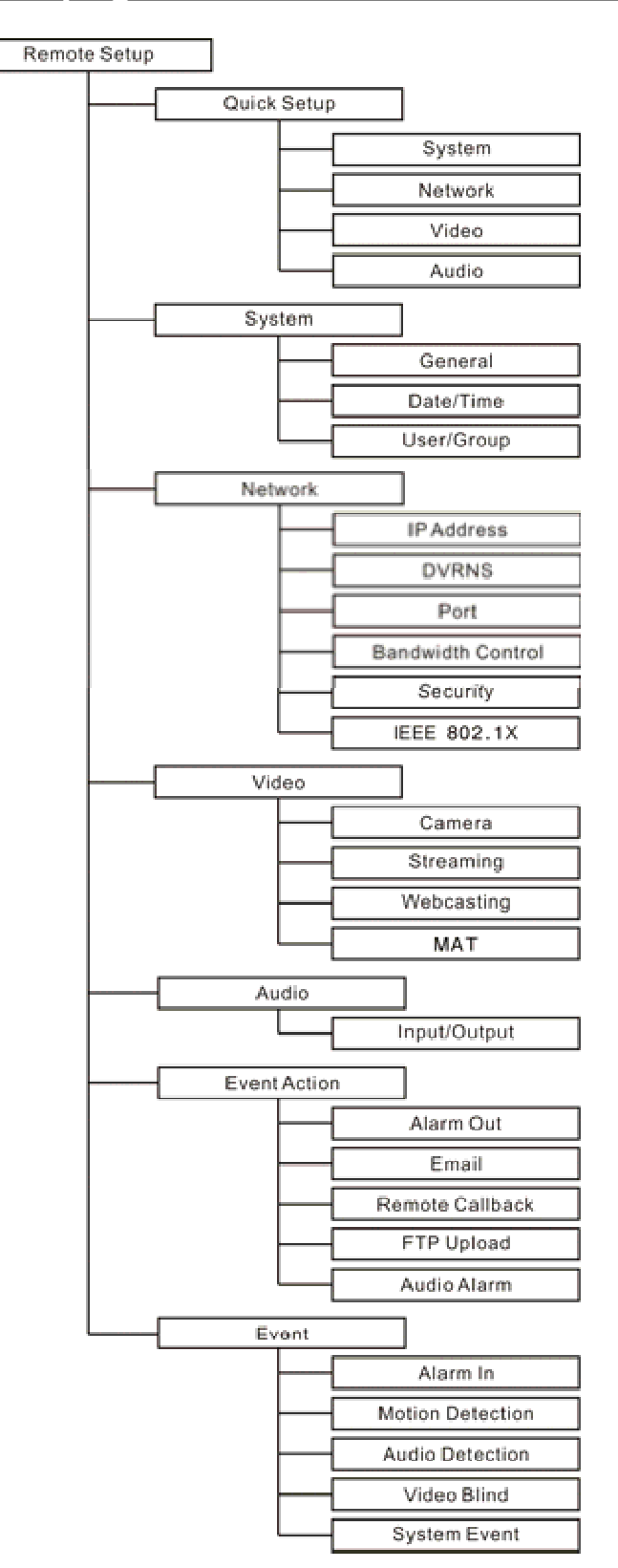

# **Résolution des problèmes**

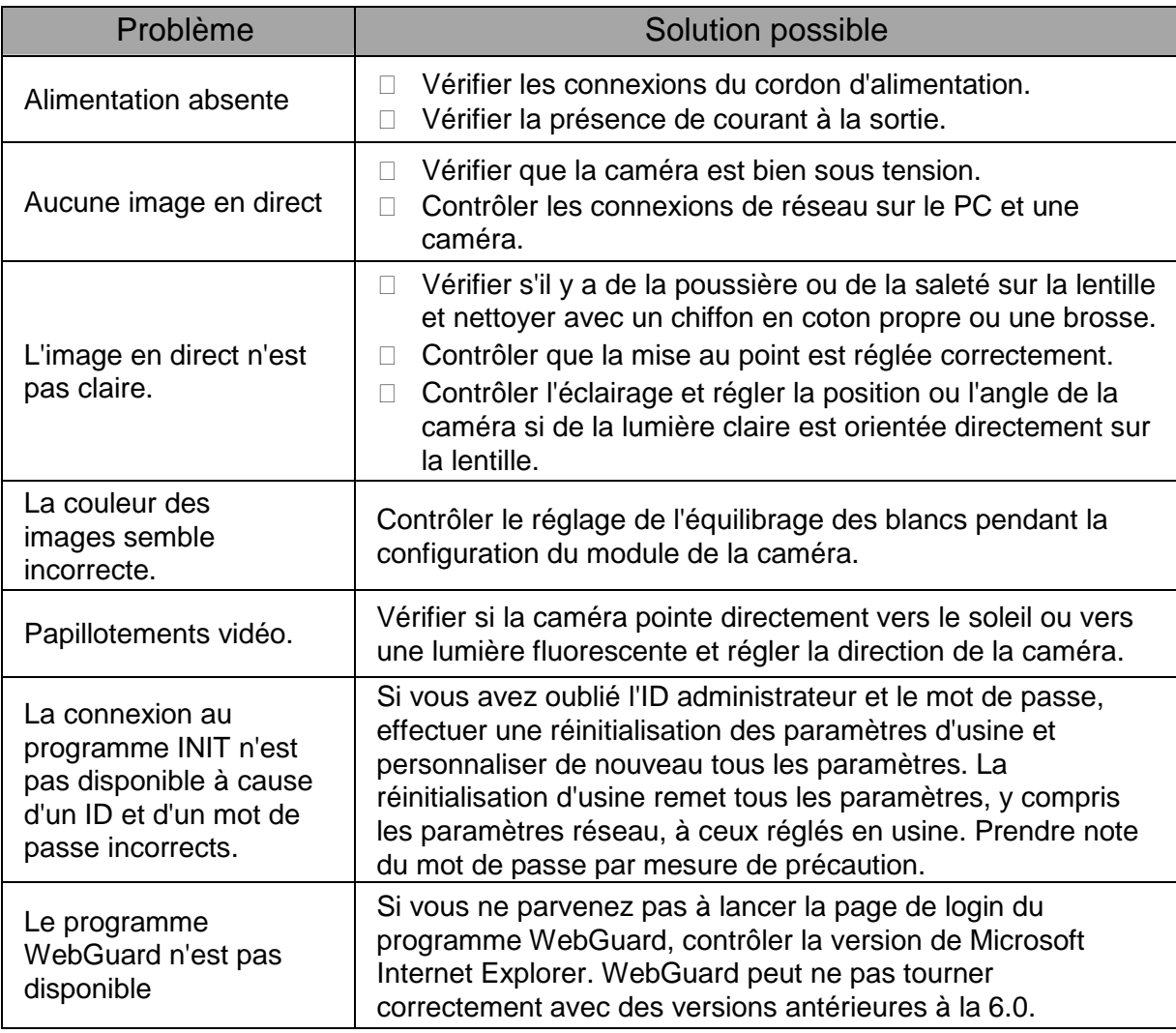

# **Spécifications techniques**

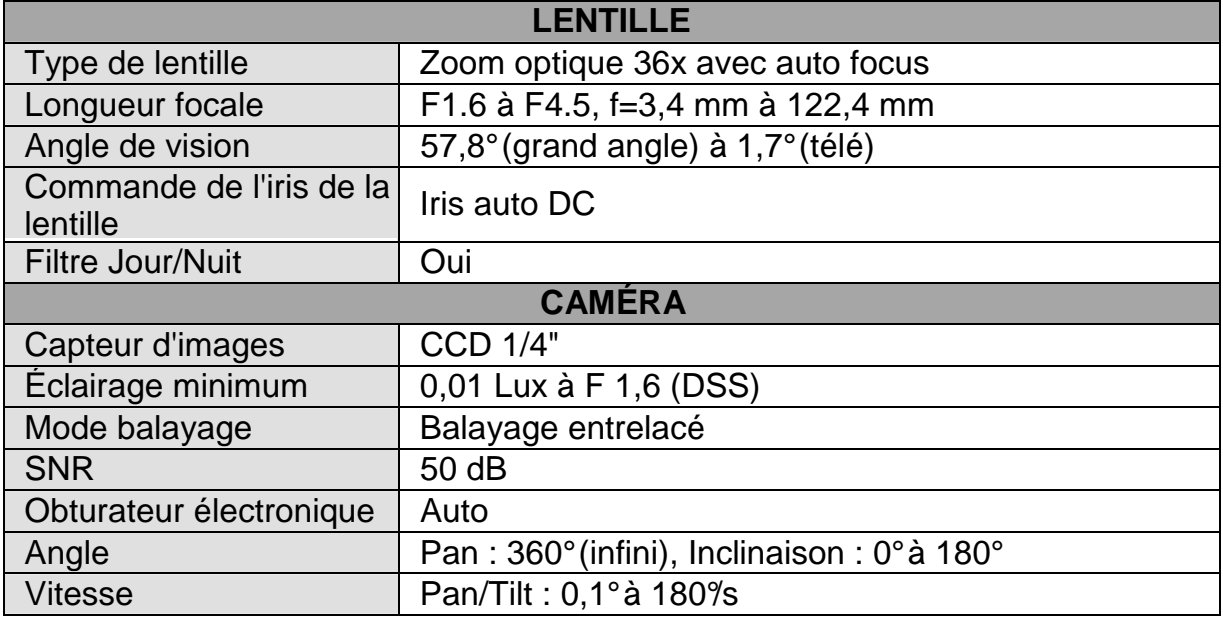

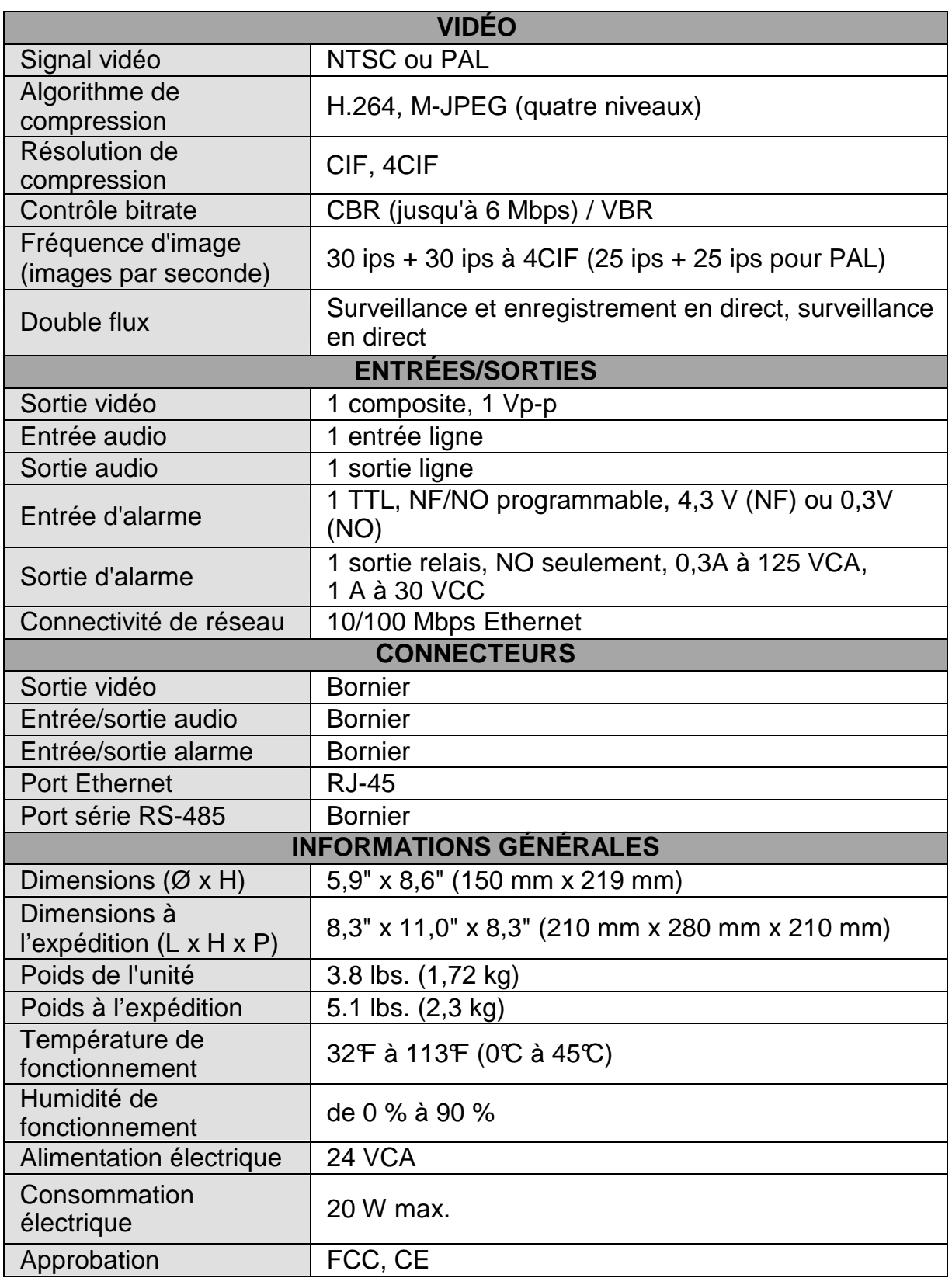

\* Conçu pour la prévisualisation vidéo pendant le réglage de la caméra.

Les spécifications techniques peuvent être modifiées sans préavis.

Manuel de l'utilisateur

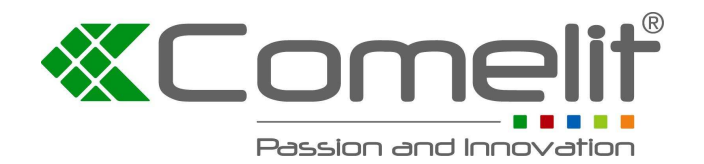

Via Don Arrigoni, 5 24020 Rovetta S. Lorenzo (Bergamo) **http://www.comelitgroup.com** e-mail:**export.department@comelit.it**